# RDC6445G切割控制器用户手册 V1.0

深圳市睿达科技有限公司

RD Co., Ltd.

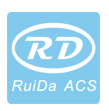

## 版权申明

#### 深圳市睿达科技有限公司

保留所有权利

深圳市睿达科技有限公司(以下简称睿达科技)具有本产品及相 关软件的专利权、版权和其它知识产权。未经授权,不得直接或者 间接地复制、制造、加工、使用本产品及其相关部分。

睿达科技有权在不事先通知的情况下,对本手册中所述产品的外形、功能进 行增删、修改,有权在不事先通知的情况下,对本产品附带的任何文档进行修改。 使用者在使用本文所述产品时请仔细阅读本手册,睿达科技不承担由于使用 本手册或本产品不当,所造成直接的、间接的、特殊的、附带的或相应产生的损 失或责任。

运动中的机器有危险,使用者有责任在机器中设计有效的出错处理和安全保 护机制,睿达科技没有义务或责任对由此造成的附带的或相应产生的损失负责。

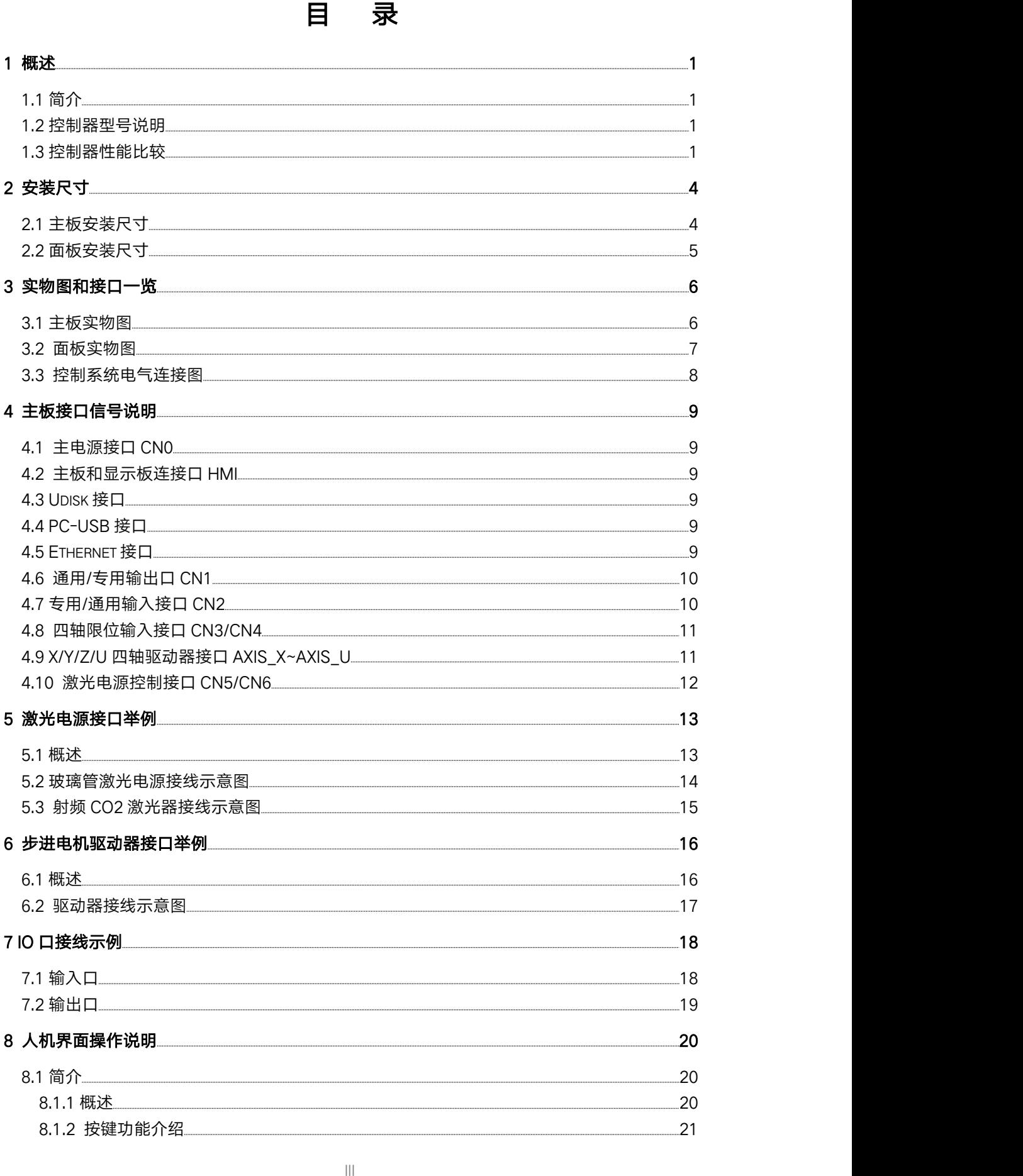

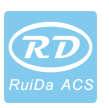

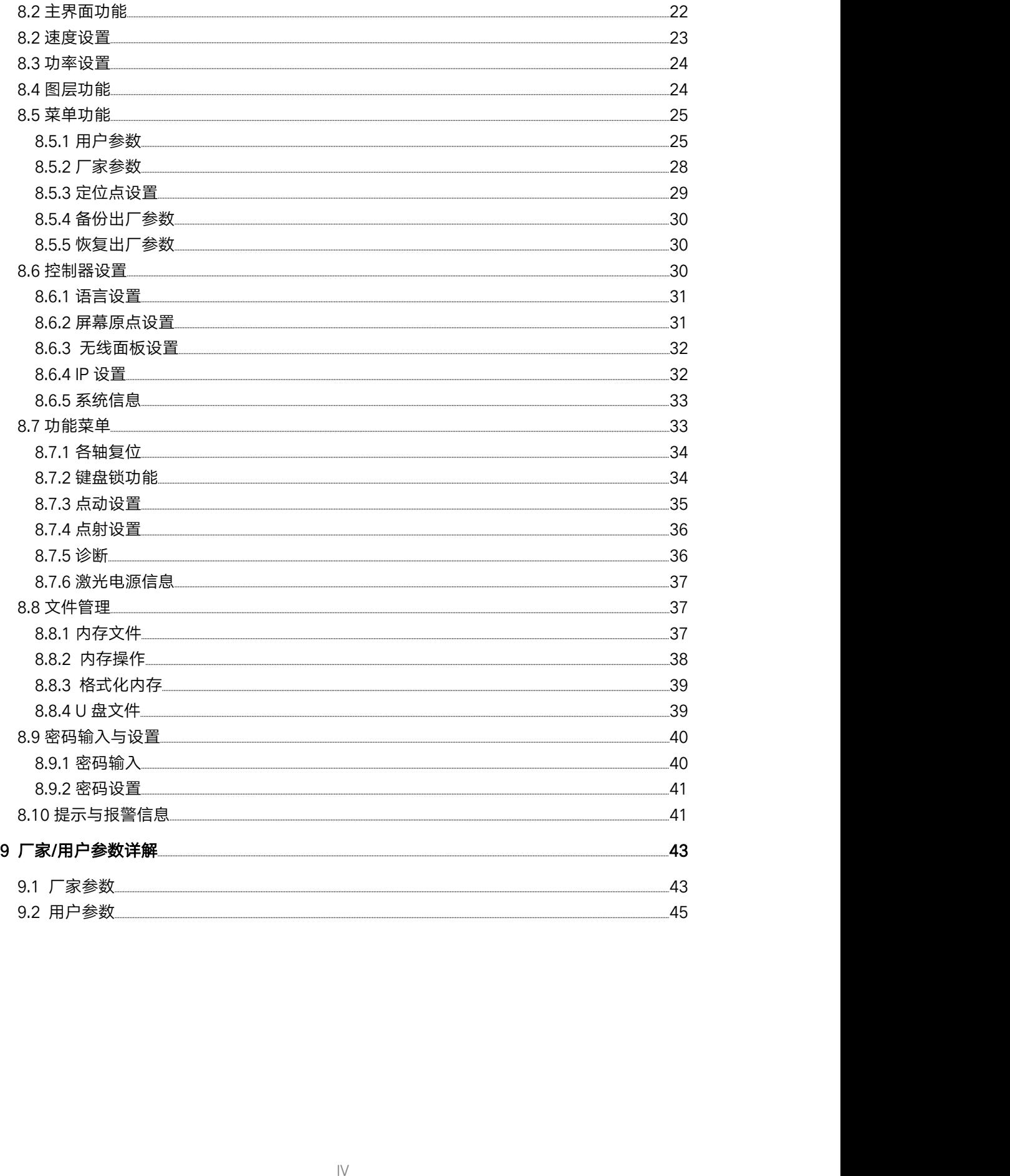

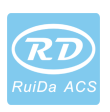

### 1概述

### 1.1简介

RDC6445G系统是睿达科技开发的最新一代激光雕刻/切割控制系统,该控制系统具有 更好的硬件稳定性,具有更好的抗高压、抗静电干扰的特性。基于 5英寸彩屏的人机操作 系统具有更友好的操作界面及更强大的功能。该控制器包括更完善更优秀的运动控制功能, 大容量文件存储器,兼容性更强的双路独立可调的激光电源控制接口,兼容性更强的 U 盘 驱动程序,多路通用/专用 IO 控制,与 PC 机通讯支持以太网通讯和 USB 通讯自动可选等。

### 1.2控制器型号说明

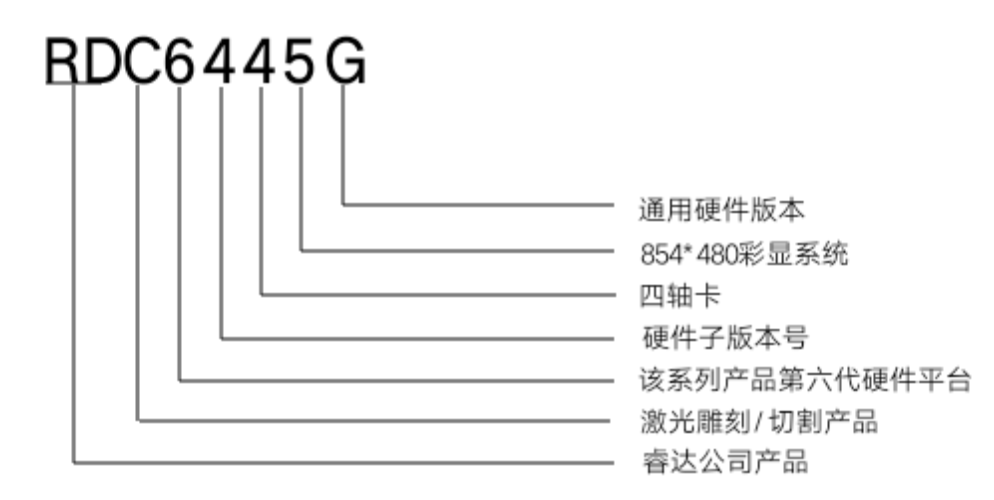

### 1.3控制器性能比较

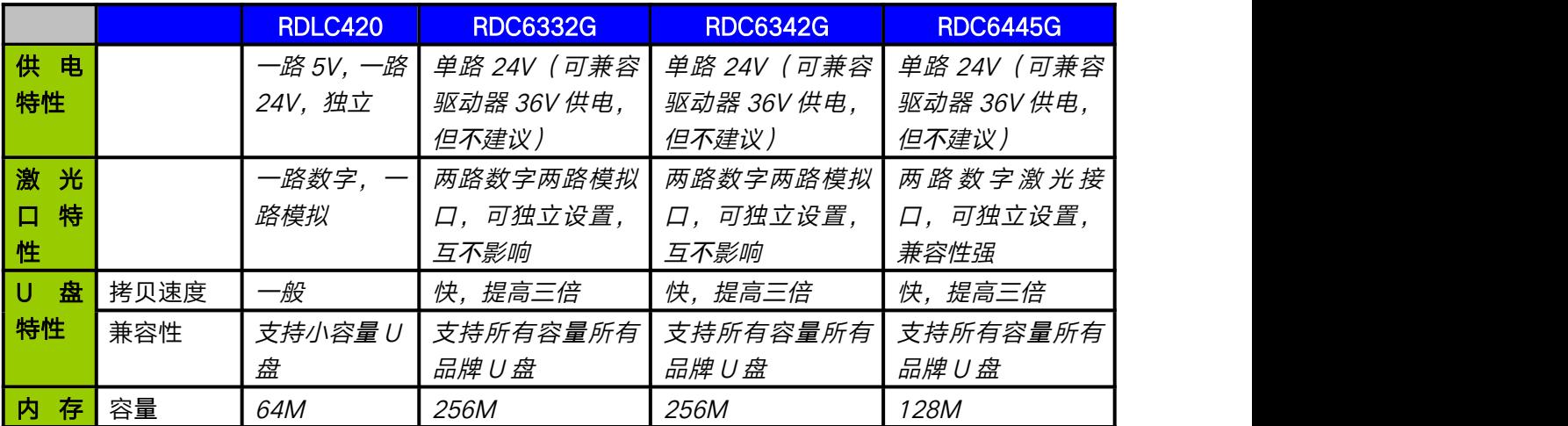

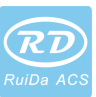

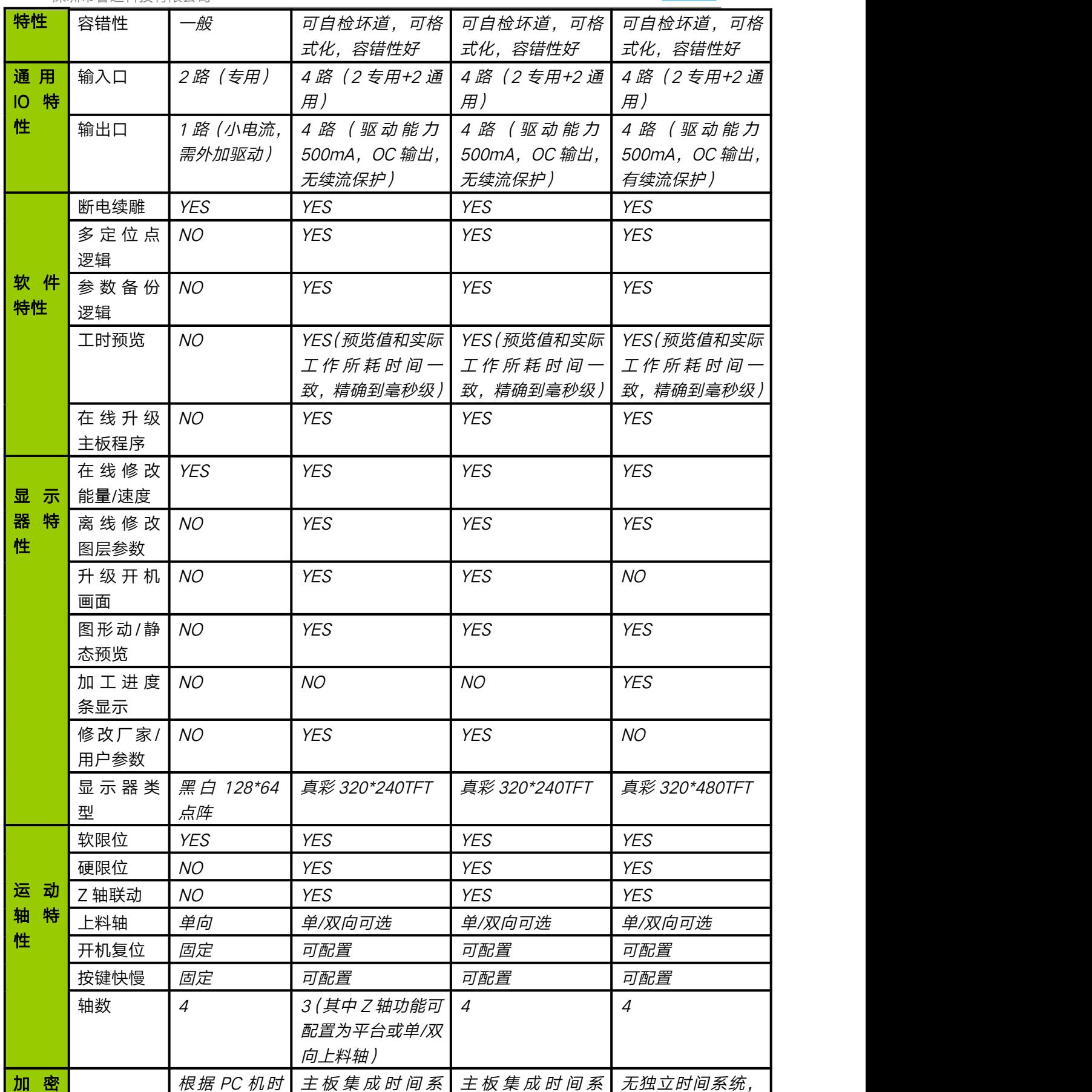

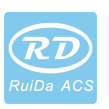

深圳市睿达科技有限公司

| 特性 | 间进行加密  | 统, 硬件加密, 算    | 统,硬件加密,算      | 可加密           |
|----|--------|---------------|---------------|---------------|
|    |        | 法稳定可靠         | 法稳定可靠         |               |
| 通讯 | USB2.0 | 10/100M 以太网   | 10/100M 以太网   | 10/100M 以太网   |
| 模式 |        | +USB2.0, 需手动选 | +USB2.0, 需手动选 | +USB2.0, 主板自动 |
|    |        | 择通讯模式         | 择通讯模式         | 检测通讯模式        |
|    |        |               |               |               |
|    |        |               |               |               |
|    |        |               |               |               |
|    |        |               |               |               |
|    |        |               |               |               |
|    |        |               |               |               |
|    |        |               |               |               |
|    |        |               |               |               |
|    |        |               |               |               |
|    |        |               |               |               |
|    |        |               |               |               |
|    |        |               |               |               |
|    |        |               |               |               |
|    |        |               |               |               |
|    |        |               |               |               |
|    |        |               |               |               |
|    |        |               |               |               |
|    |        |               |               |               |
|    |        |               |               |               |
|    |        |               |               |               |
|    |        |               |               |               |
|    |        |               |               |               |
|    |        |               |               |               |
|    |        |               |               |               |
|    |        |               |               |               |
|    |        |               |               |               |
|    |        |               |               |               |
|    |        |               |               |               |
|    |        |               |               |               |
|    |        |               |               |               |
|    |        |               |               |               |
|    |        |               |               |               |
|    |        |               |               |               |

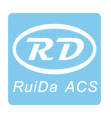

2 安装尺寸

### 2.1主板安装尺寸

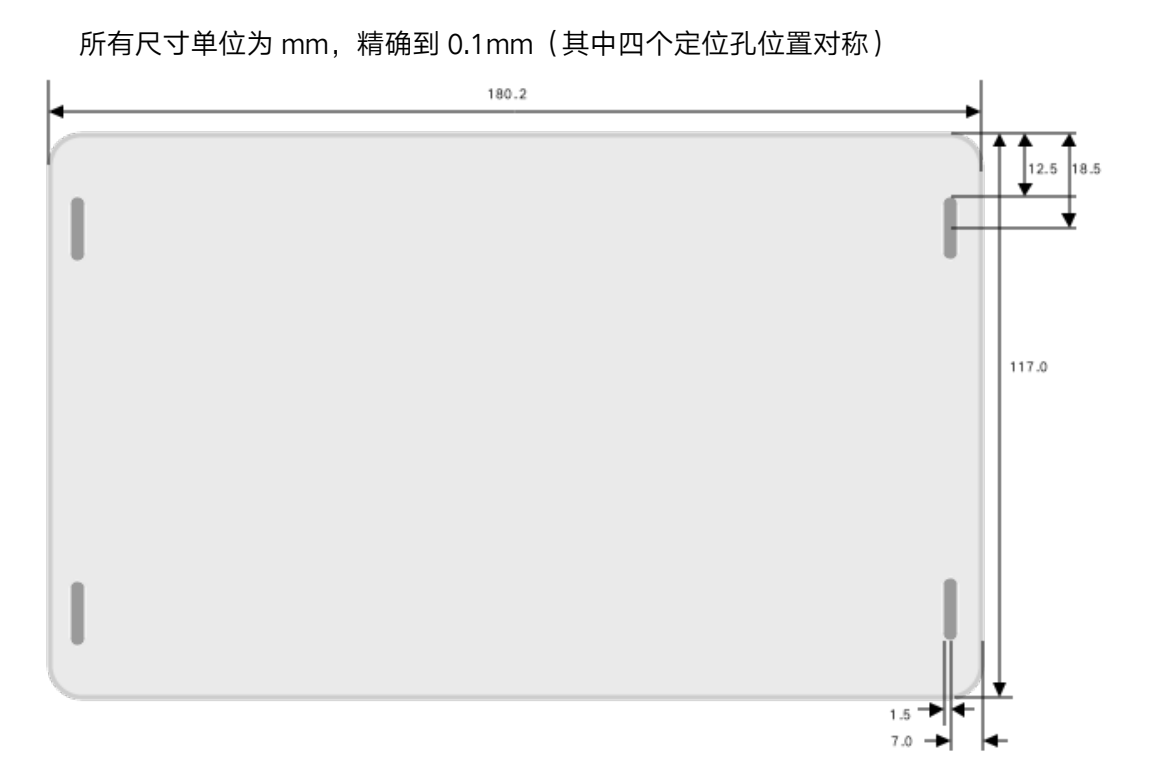

图 2.1-1

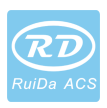

### 2.2面板安装尺寸

所有尺寸单位为 mm,精确到 0.1mm

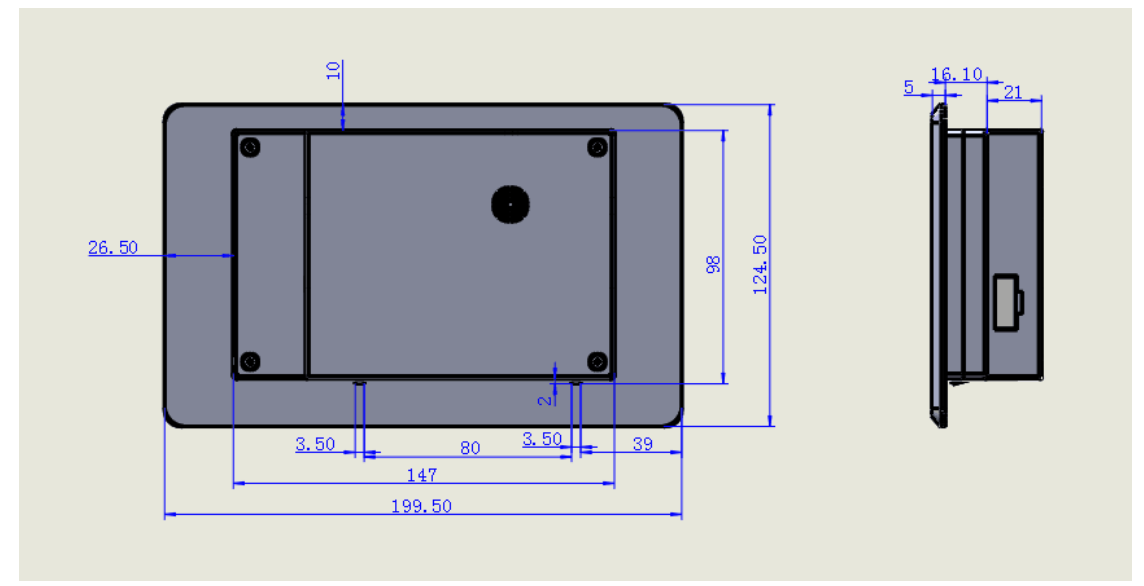

图 2.2-1

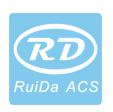

### 3实物图和接口一览

### 3.1主板实物图

更详细的引脚说明见第四章接口信号说明。

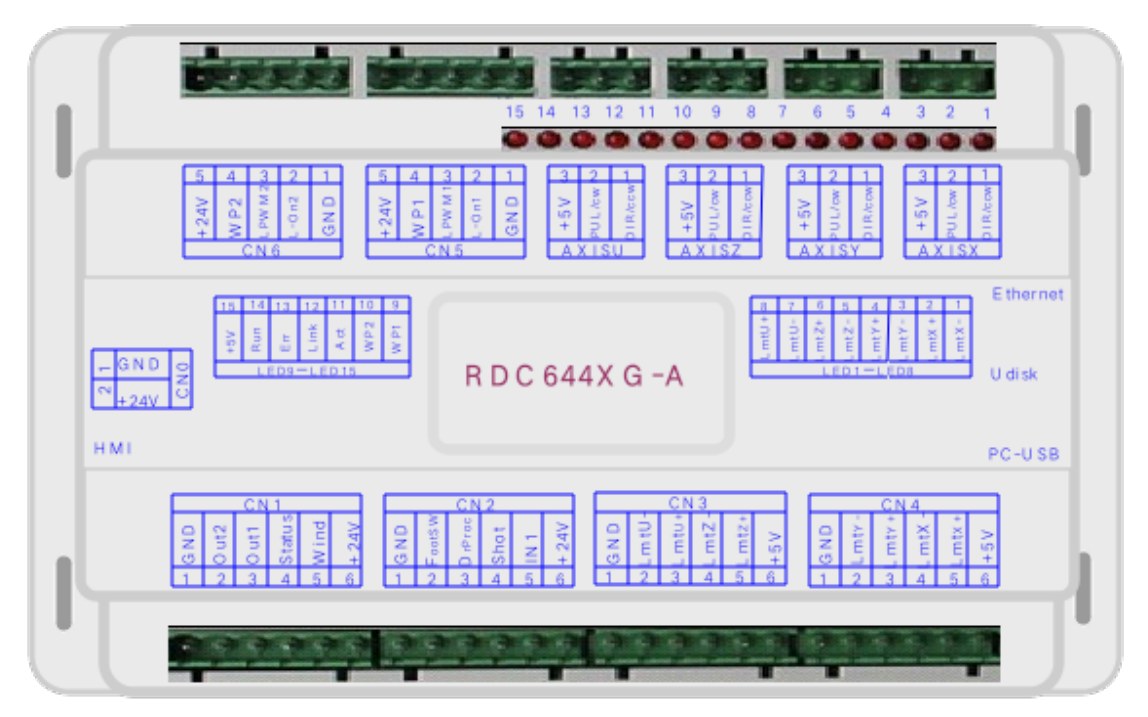

图 3.1-1主板实物图

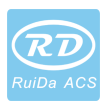

### 3.2面板实物图

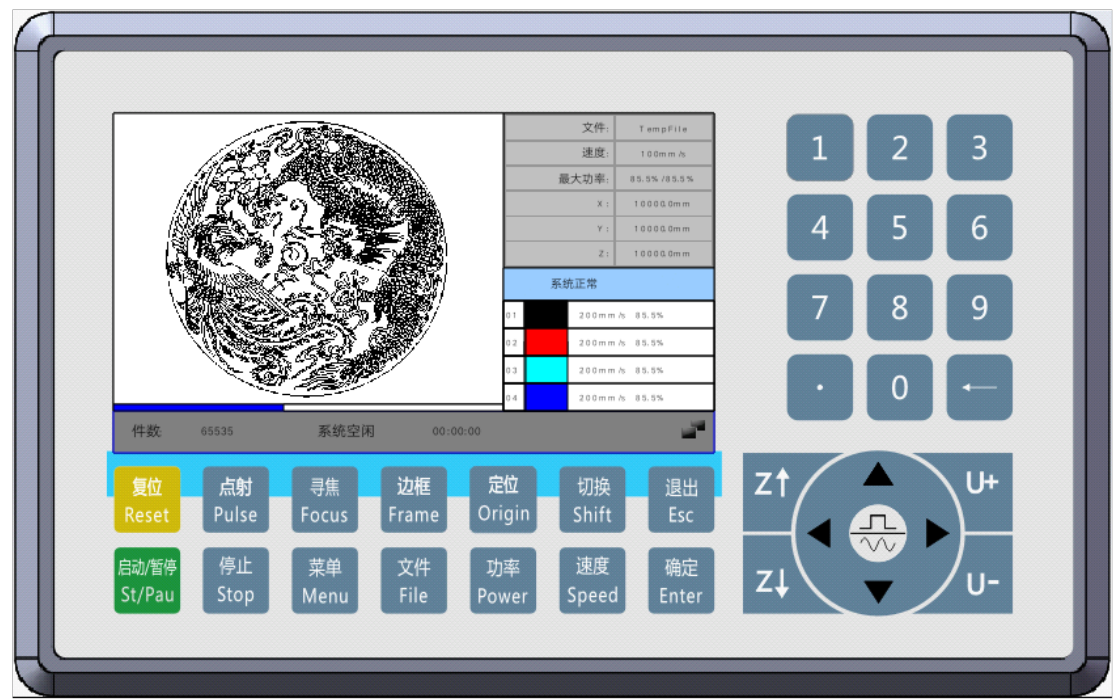

图 3.2-1面板实物图

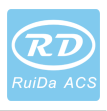

### 3.3控制系统电气连接图

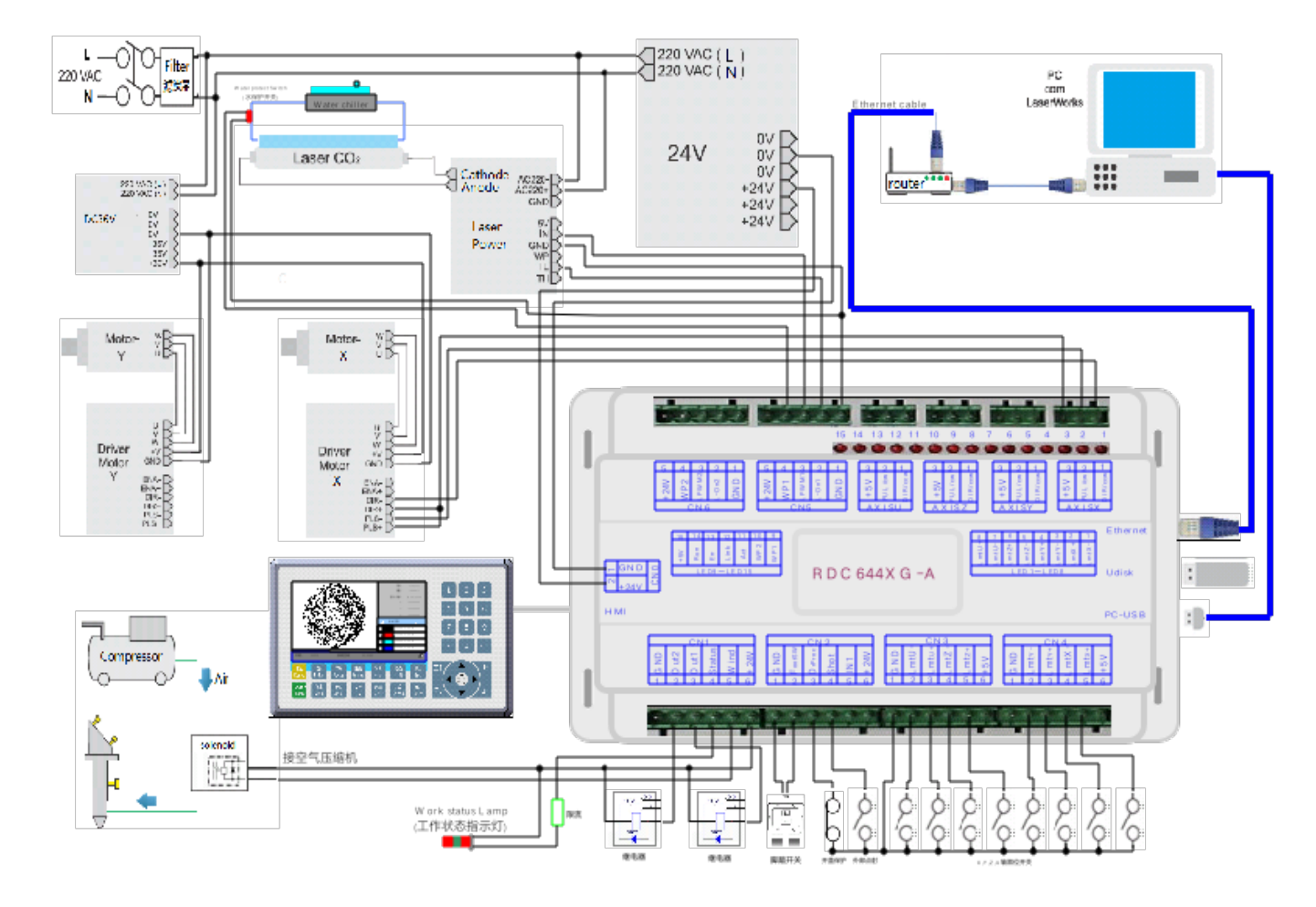

图 3.3-1 控制系统电气连接图

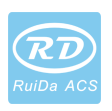

### 4主板接口信号说明

### 4.1主电源接口 CN0

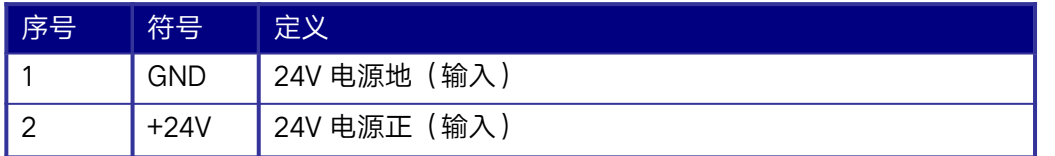

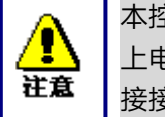

本控制系统采用单一 24V 电源供电, 为留一定余量, 建议选用 24V/2A 以 上电源。同时本控制系统兼容 36V电源供电,即可以用驱动器 36V电源直 接接入本控制系统的主电源接口,但不建议这样使用。

### 4.2主板和显示板连接口 HMI

主板和显示板的连接线应是 PIN 对 PIN 的平行线。

### 4.3 Udisk 接口

Udisk 为 USB-AM 接口, 为主板访问 U 盘的接口。

### 4.4PC-USB接口

PC-USB为 USB-BM接口,为主板和 PC机通过 USB2.0访问的接口。

### 4.5 Ethernet 接口

Ethernet为以太网接口,通过该接口,可实现主板和 PC机的 10/100MHZ以太网通讯。

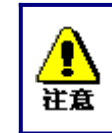

请使用 PIN 对 PIN 的以太网平行线。

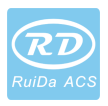

### 4.6通用/专用输出口 CN1

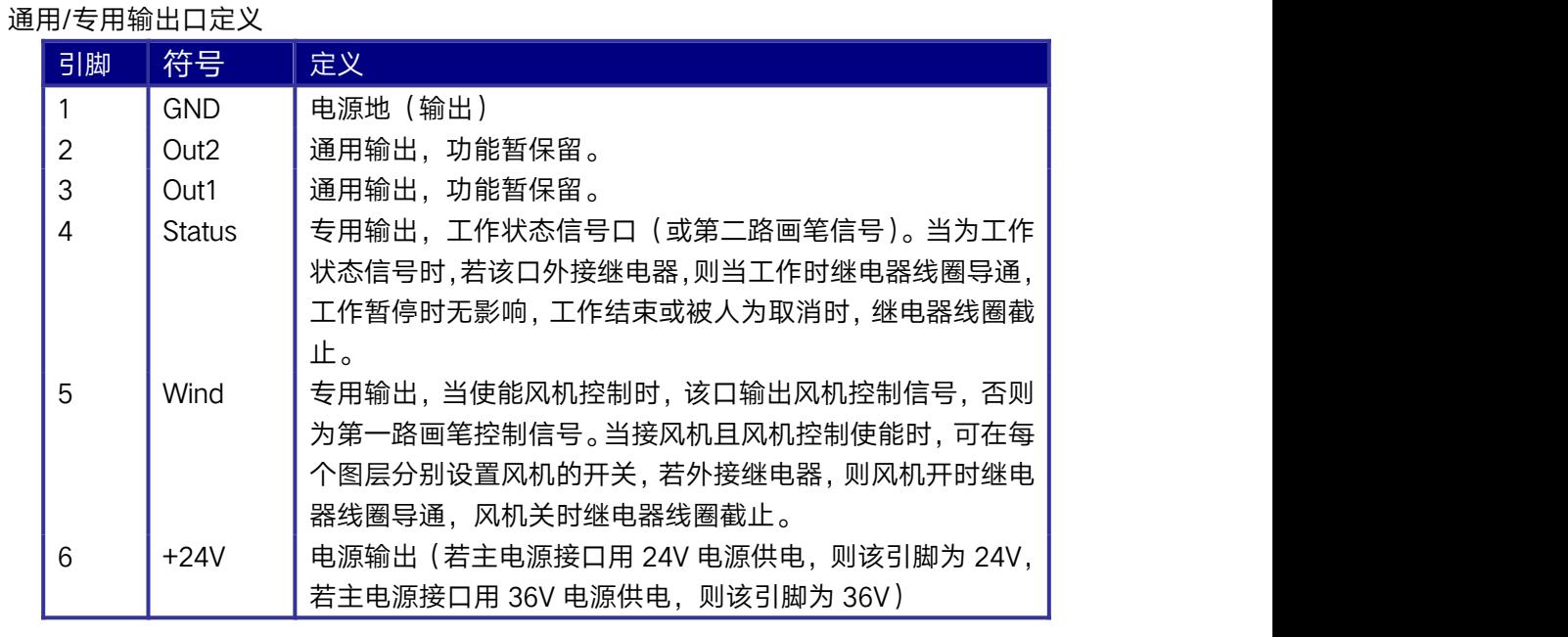

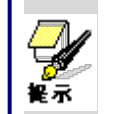

所有输出信号全都采用光耦隔离。OC门输出,最大驱动能力 300mA,可 直接驱动 6V/24V继电器。

### 4.7专用/通用输入接口 CN2

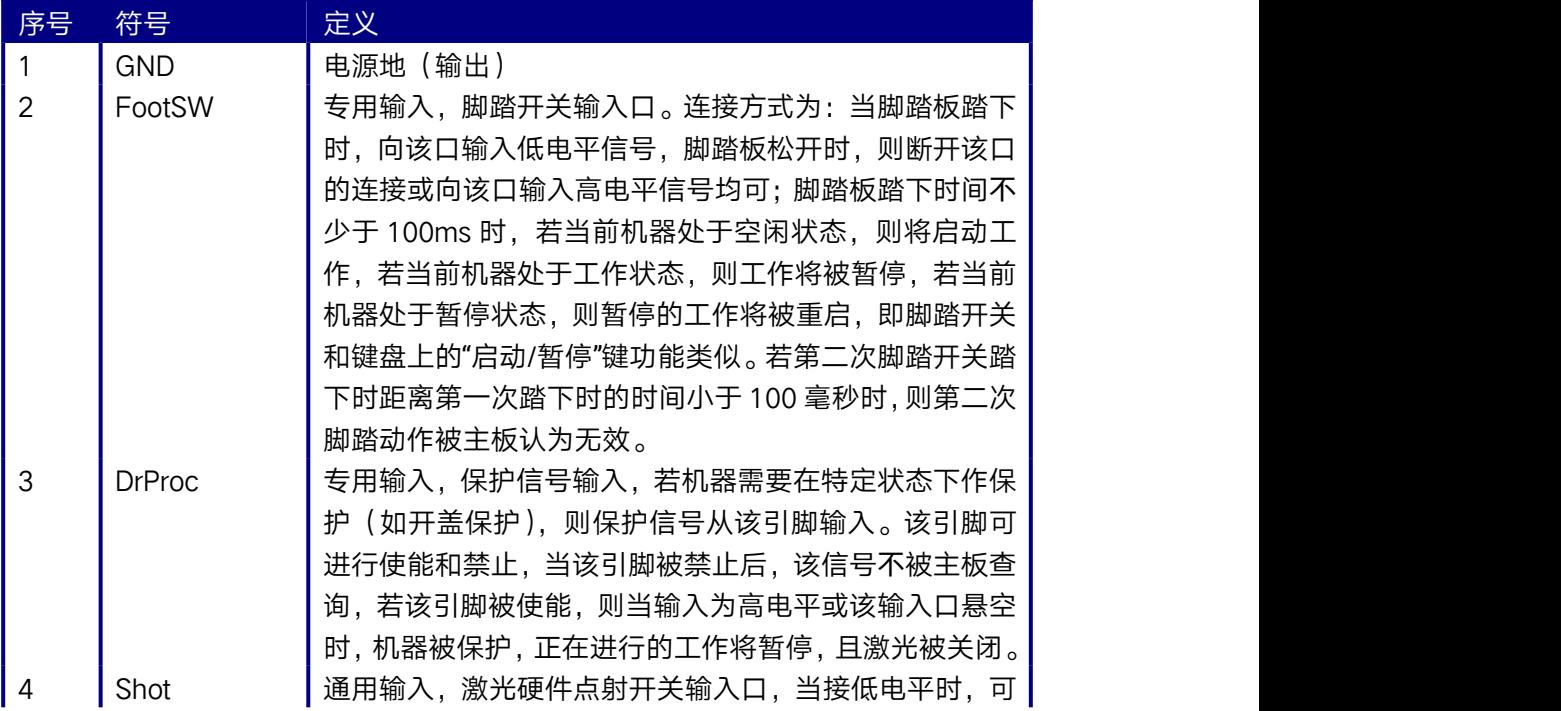

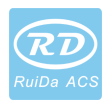

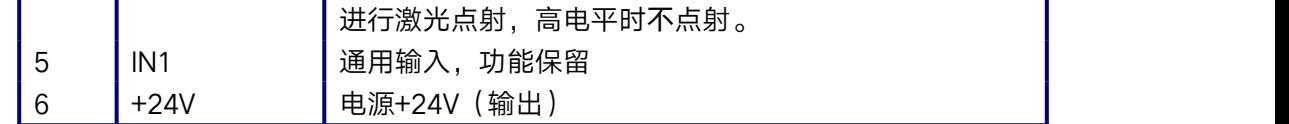

### 4.8四轴限位输入接口 CN3/CN4

#### X/Y轴限位接口 CN4

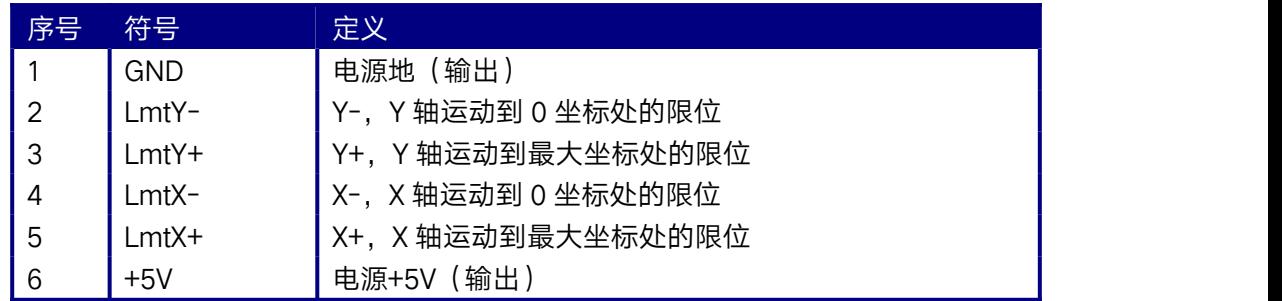

限位极性是可选的。即,若运动轴到达限位位置时,触发一个低电平信号,使各限位对 应的 LED亮,当运动轴离开限位位置时,触发高电平信号或者断开限位信号连接,使限位 指示灯灭,则此时的限位极性为负;反之,若运动轴靠近限位时对应指示灯灭,而离开限位 时对应指示灯亮,则限位极性为正。限位极性设置不正确会导致系统复位时检测不到限位, 从而导致轴的碰撞。

Z/U轴限位接口 CN3,引脚定义类似于 X/Y轴限位接口 CN4。

#### XYZU四轴限位输入口兼容 5V/12V/24V逻辑电平输入。

### 4.9X/Y/Z/U四轴驱动器接口 AXIS\_X~AXIS\_U

四个运动轴接口一样, 以 X 轴接口 AXIS X 为例。

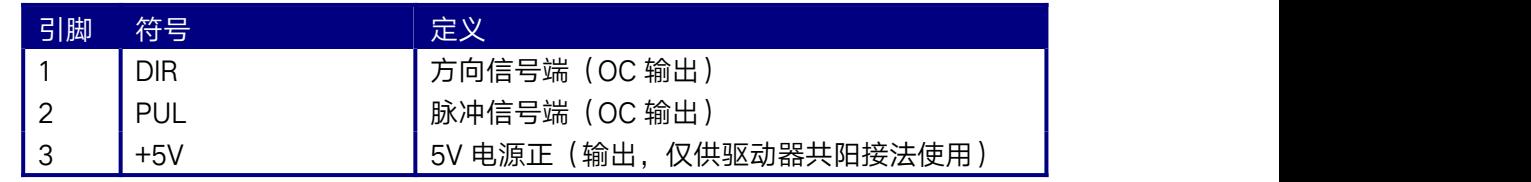

驱动器的方向信号极性可设置。若某个轴复位时,向机器原点的反方向运动,则说明该 轴的方向信号极性不对,此时可断开该轴与电机驱动器的连接(否则主板检测不到限位,可 能会导致该轴碰撞),然后等到该轴复位完毕,再修正该轴的方向信号极性,修改完毕后再 按复位键对主板进行复位即可。

驱动器的脉冲信号可设置上升沿有效或下降沿有效,控制器出厂时默认为下降沿有效。

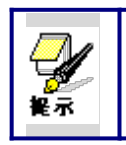

脉冲信号和方向信号均为 OC 输出, 因此控制器和电机驱动器必须采用共 阳极接法,不支持共阴极和差分接法。

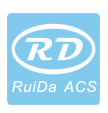

### 4.10激光电源控制接口 CN5/CN6

本控制系统有两路独立可调的激光电源控制接口。两路接口的信号意义和排列顺序均一 样,以第一路接口 CN5为例(第二路激光电源接口为 CN6,引脚定义类似于 CN5):

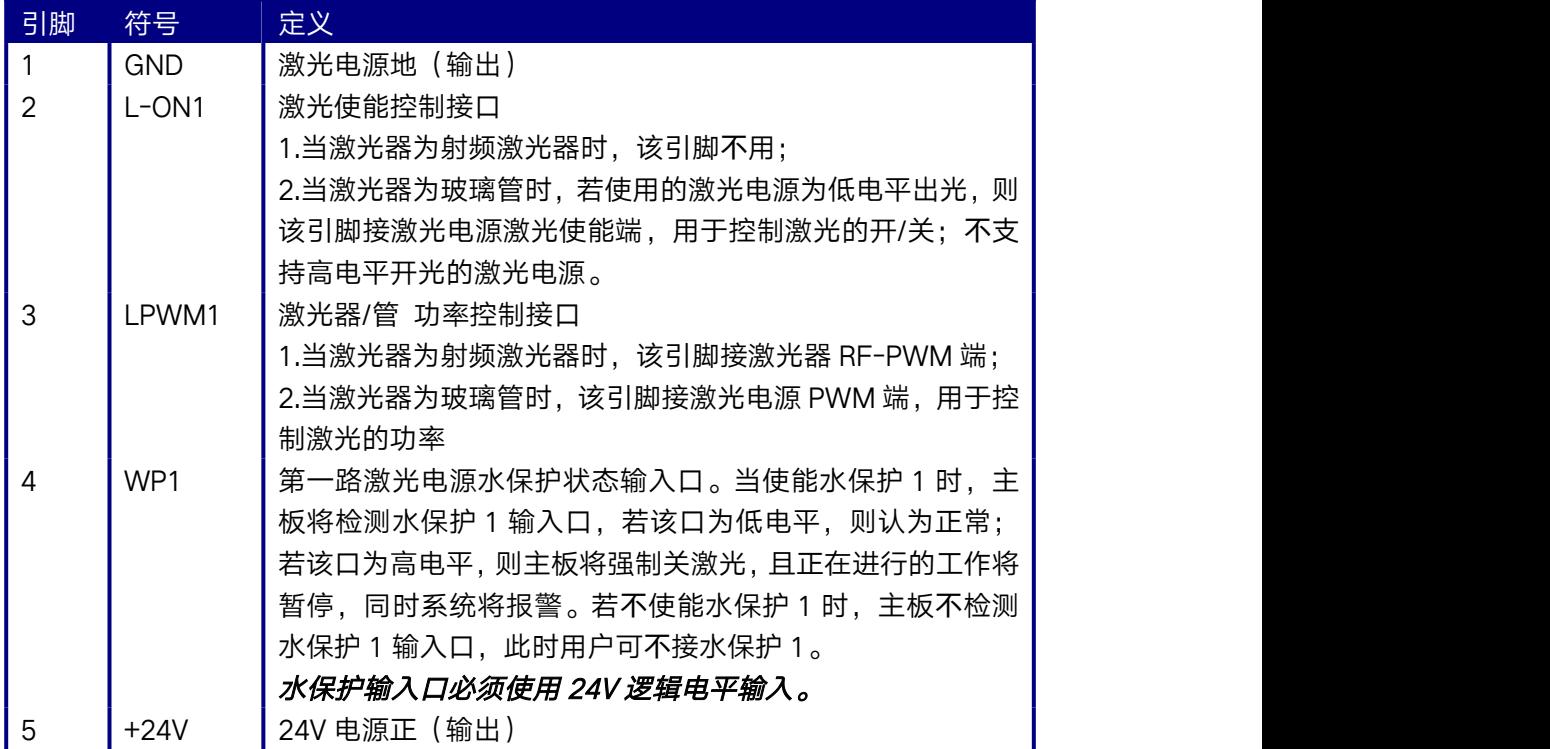

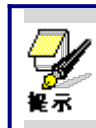

请在厂家参数设置里正确选择激光器类型。

12

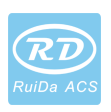

### 5激光电源接口举例

### 5.1概述

本控制系统有两路独立可调的激光电源控制接口,可控制玻璃管激光电源和射频 CO2 激光器。

当连接不同的激光电源类型时,请在厂家参数里正确设置激光器类型,否则可能导致 开关光不正确。

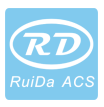

### 5.2玻璃管激光电源接线示意图

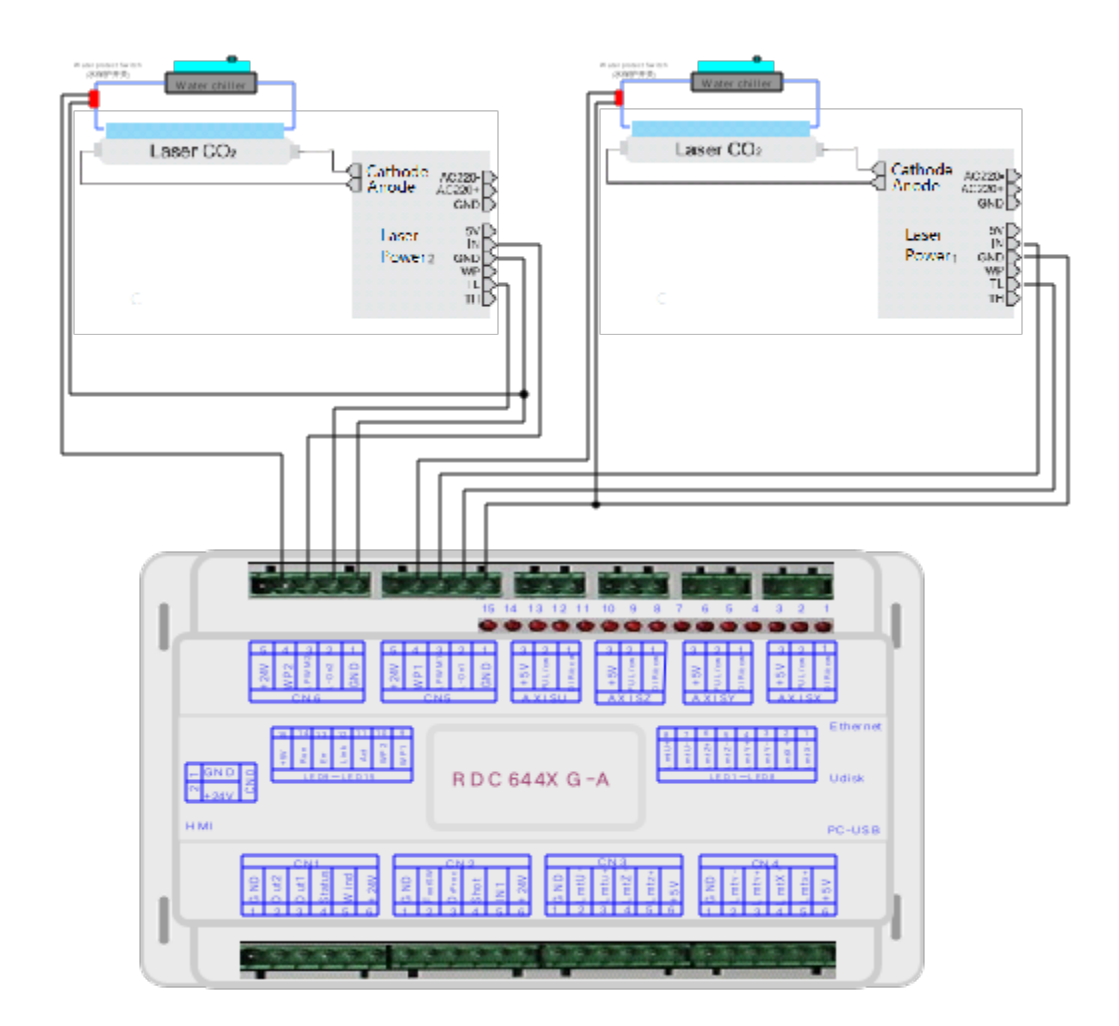

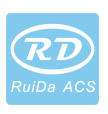

### 5.3射频 CO2激光器接线示意图

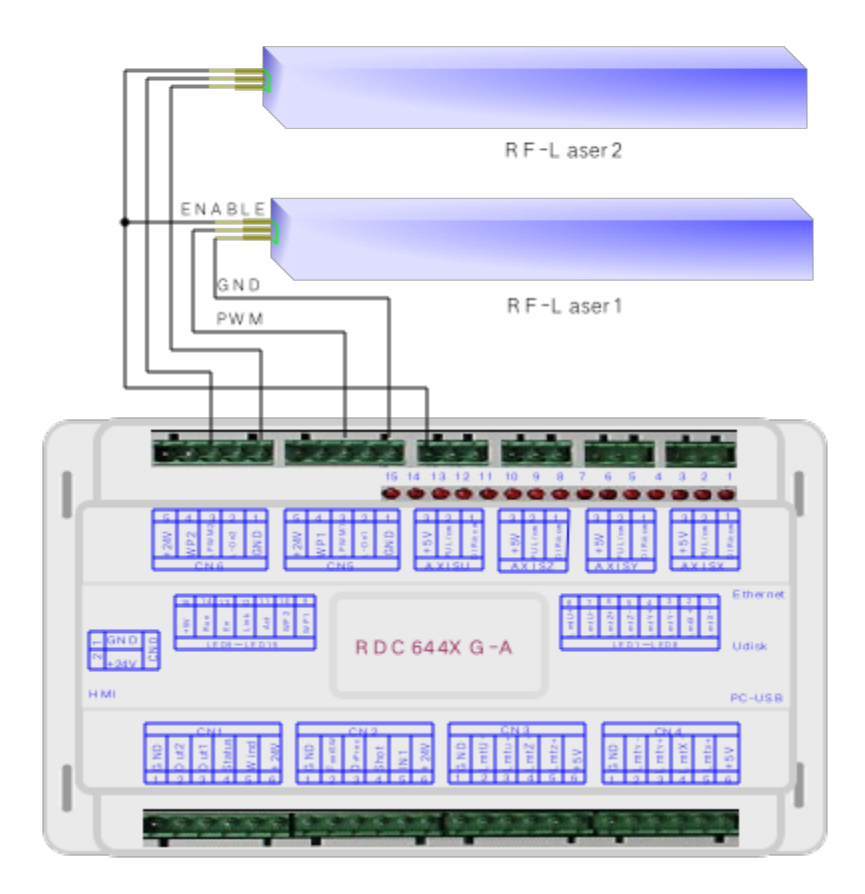

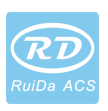

### 6步进电机驱动器接口举例

#### 6.1概述

步进电机驱动器的输入信号端都采用光耦隔离技术,对步进脉冲信号而言,有的是隔离 侧光耦二极管从截止到导通走步(即从二极管负端输入的脉冲信号下降沿有效),有的则是 隔离侧光耦二极管从导通到截止走步(即从二极管负端输入的脉冲信号上升沿有效)。

#### 在指示电机驱动器脉冲信号是上升沿有效还是下降沿有效时,都以从隔离侧光耦二极 管负端输入的脉冲信号为准。

电机驱动器输入信号有些是独立的,有些是内部共阳的,因此向外的引出线有些是 4条, 有些是 3条(只统计脉冲和方向信号),如图 6.1-1,图 6.1-2所示。

睿达产品型号 RDC644XG主板的每个电机驱动器接口提供一个方向信号,一个脉冲信 号,以及一个用于共阳接法的 5V信号,脉冲信号和方向信号均为 OC输出。

#### RDC644XG只支持共阳接法,不能用共阴或差分方式接法。其中,方向信号的极性可 通过 PC机进行设置,脉冲信号是上升沿有效还是下降沿有效,也可以通过 PC机进行设置。

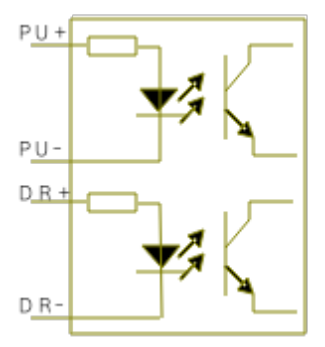

图 6.1-1四输入,驱动器输入信号独

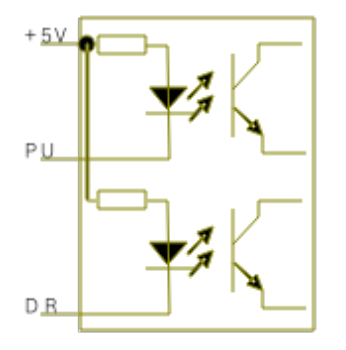

图 6.1-2三输入,驱动器输入信号共阳

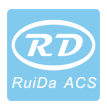

### 6.2 驱动器接线示意图

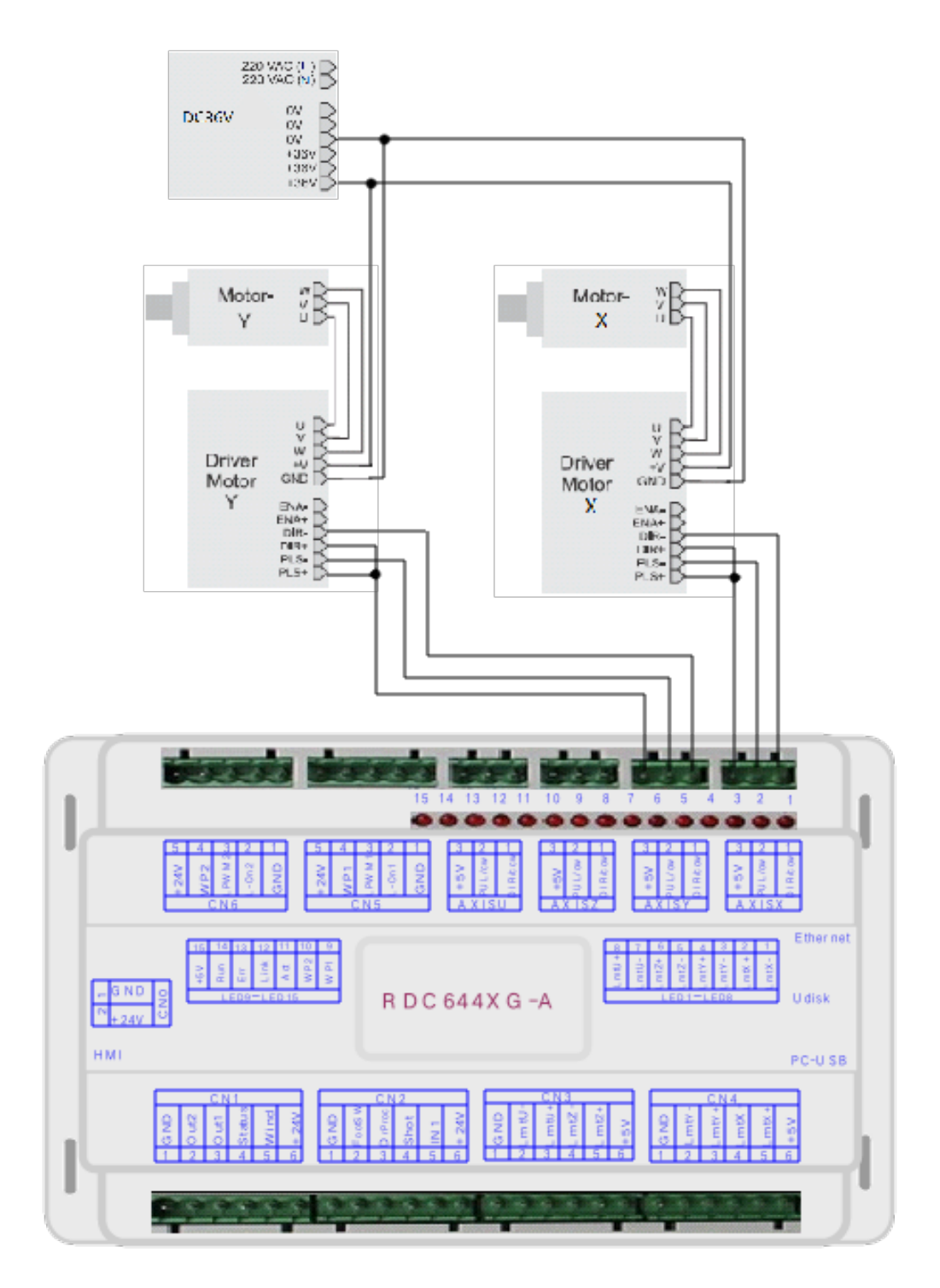

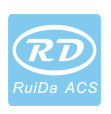

### 7IO口接线示例

### 7.1输入口

本控制器的两路水保护输入口 WP1 和 WP2 为 24V 逻辑, 其他所有输入口可兼容输入 5V/12V/24V逻辑电平。

输入口接线示意图如下

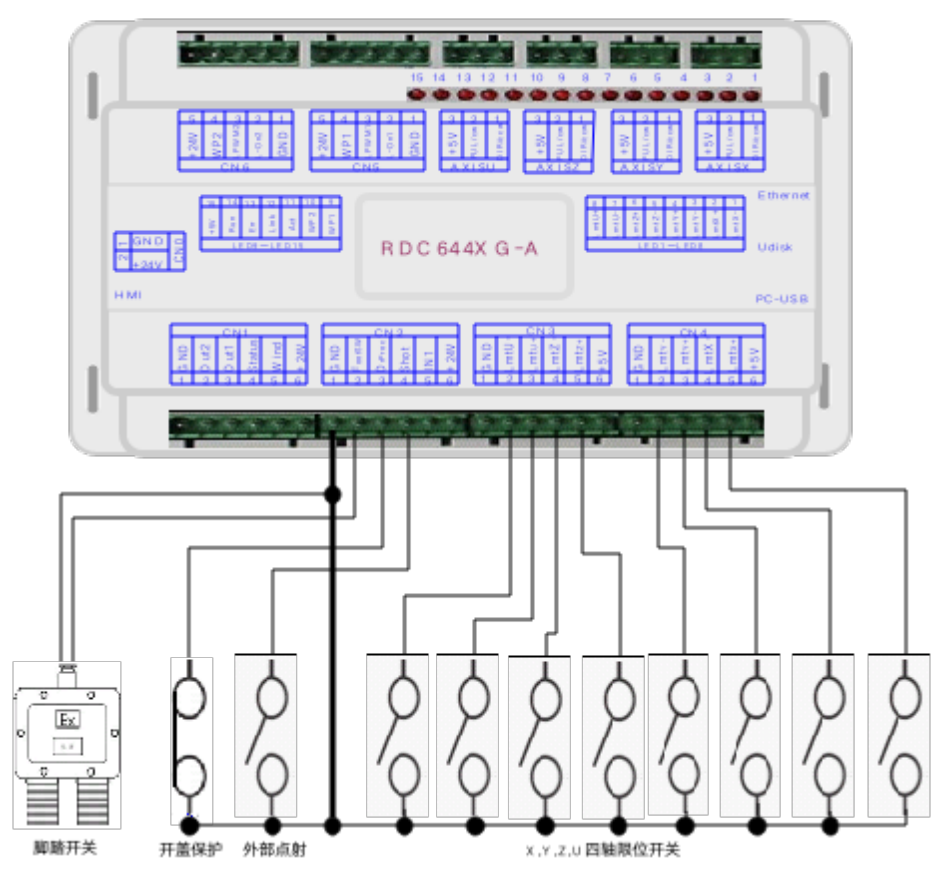

图 7.1-1 输入口接法示例

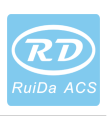

### 7.2输出口

本控制器所有输出信号全都采用光耦隔离技术,OC门输出,其最大驱动能力为 300mA, 可直接驱动 6V/24V继电器,发光指示灯,蜂鸣报警设备等。

输出口接线示意图如下

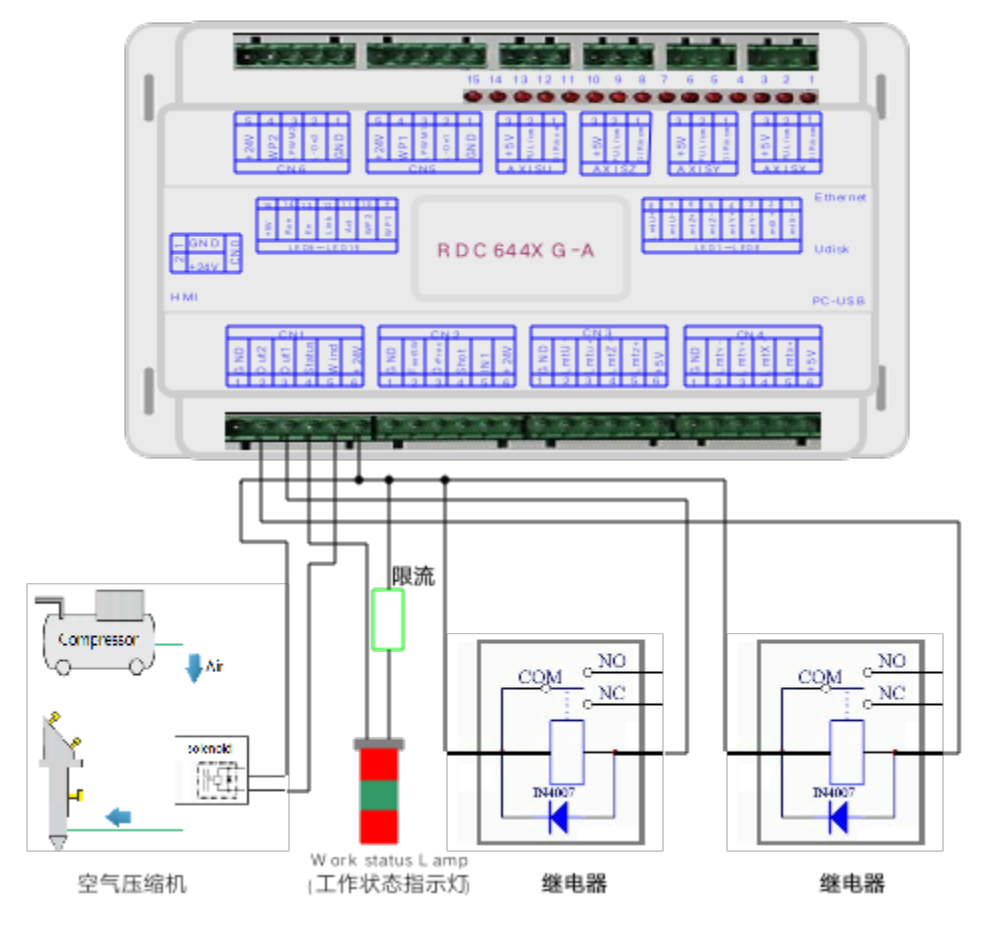

图 7.2-1 输出口接法示例

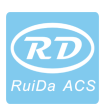

### 8人机界面操作说明

### 8.1简介

#### 8.1.1概述

RDC6445G-HMI 触摸屏面板(以下简称"面板")是一款基于 5.0"TFT 液晶屏的人机操作界 面,具有界面美观,人机友好,操控流畅,性价比高等特点。面板可对控制器运动轨迹进行 实时描绘,让用户对当前加工图形一目了然,支持文件管理,文件预览,用户与厂家参数修 改,支持多国语言界面的切换等功能。

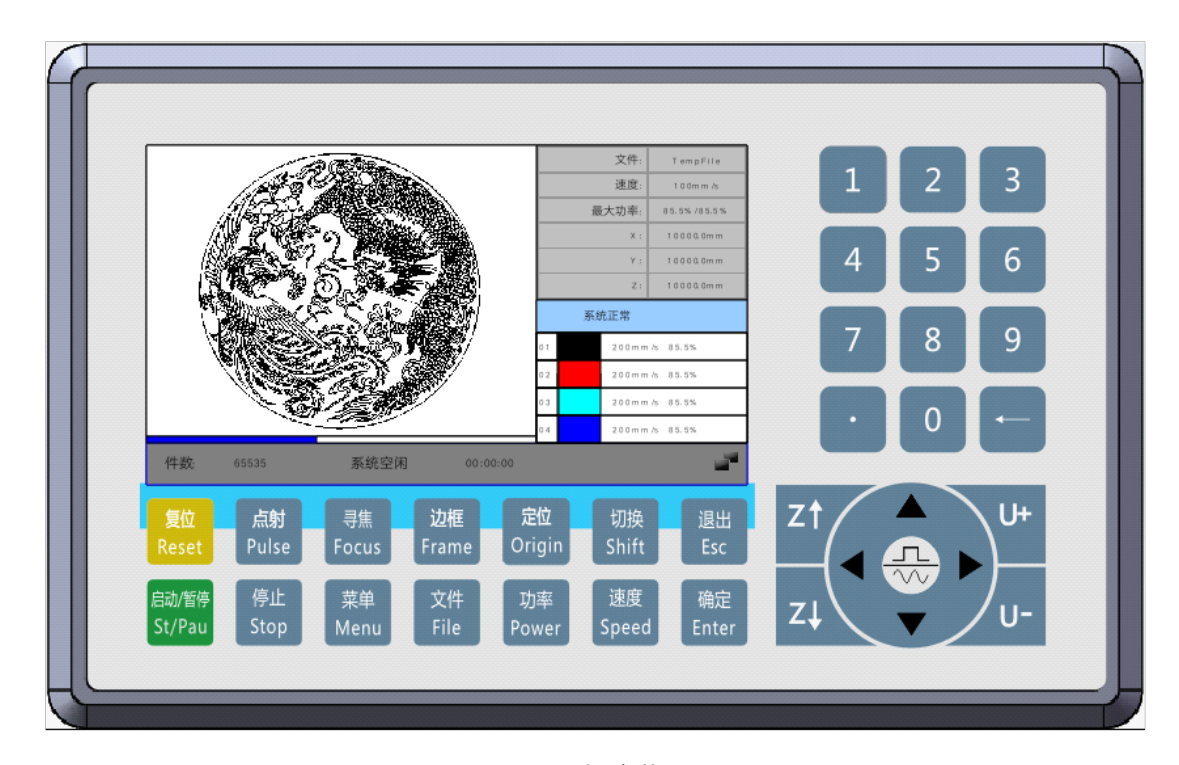

图 8.1.1-1面板实物图

面板特性:

- 5.0英寸 TFT
- 854×480分辨率
- 64K 色
- RS232标准串行通讯

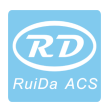

#### 8.1.2按键功能介绍

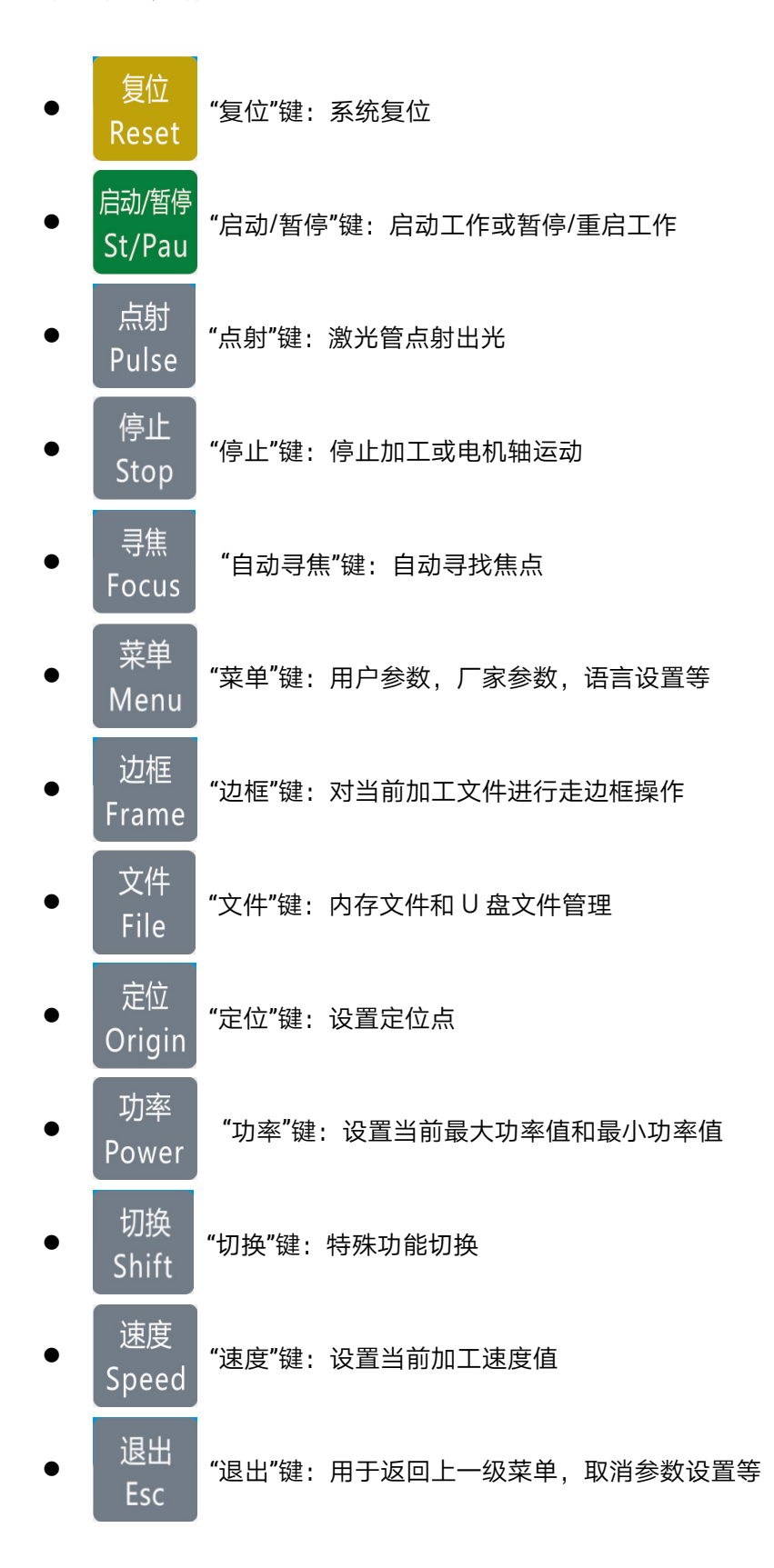

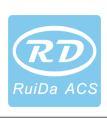

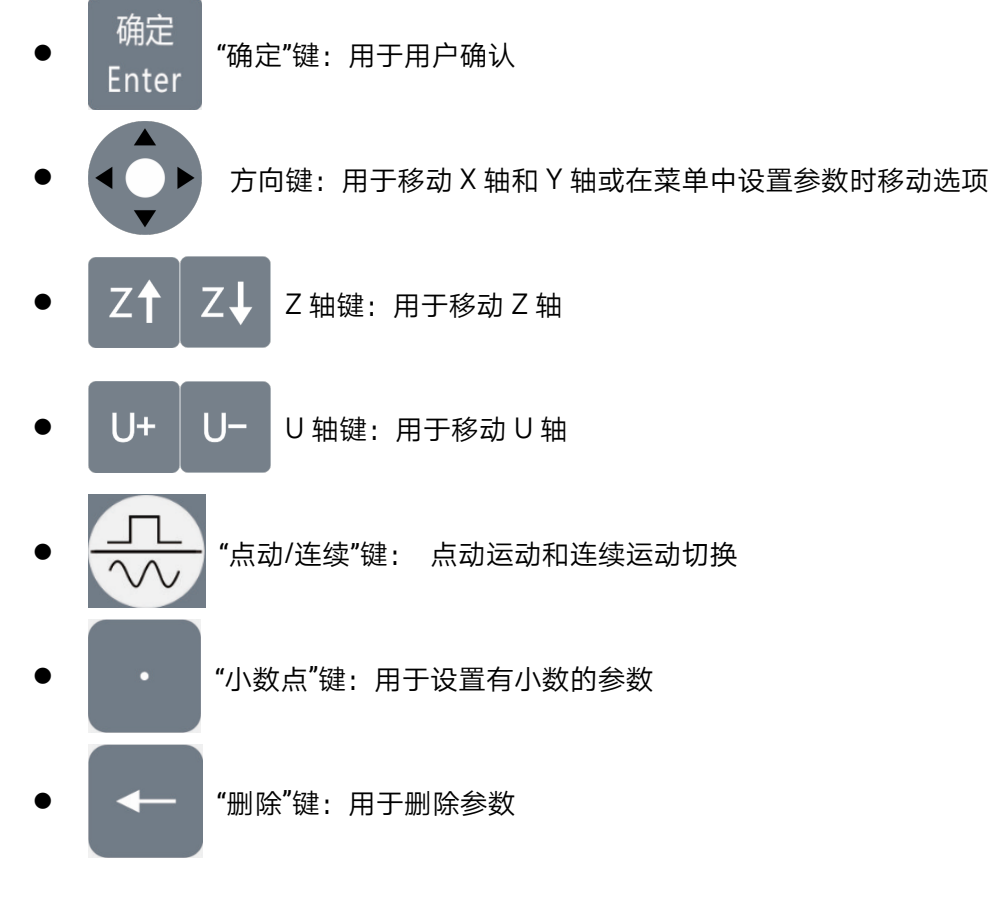

数字键 0~9:用于设置参数

### 8.2主界面功能

当系统上电复位完毕后会显示主界面。如下图所示:

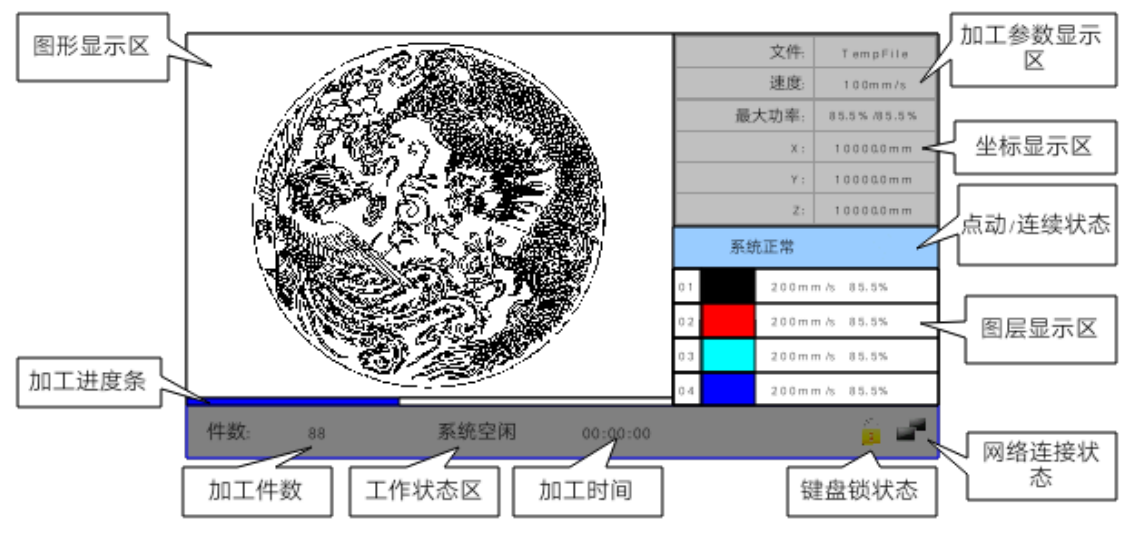

图 8.2

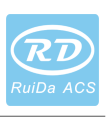

- 图形显示区:该区域用于文件预览显示和加工时对加工文件图像进行描绘。
- 加工参数显示区:显示当前加工文件的文件号、速度和最大能量。
- 坐标显示区:显示激光头当前位置的坐标值。
- 图层参数区:显示当前加工文件的图层参数或是预览文件的图层参数,参数从左 到右依次是:图层号,图层颜色,图层速度,图层最大功率。
- 工作状态区:用于显示系统当前工作状态,分别是空闲,暂停,完成,运行。右 侧显示加工的时间。
- 加工进度条:显示当前加工进度
- 加工件数:显示当前加工文件的已加工数量。
- 加工文件边框大小:显示加工文件的范围。
- 网络连接状态:用于显示主板连接网络的状态,当使用网络通讯并建立起连接后,

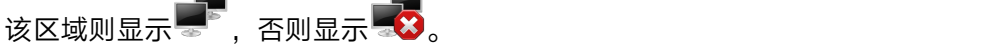

● 键盘锁状态: 当使能了键盘锁功能之后显示 ■ ,按任意按键不响应并提示输入 解锁密码,输入正确的解锁密码后才能解除锁定。

在完成/空闲状态下,按键均可以响应,用户可进行文件加工,参数设置,文件预览等 操作。

在运行/暂停状态下,某些按键不响应,如定位键,边框键,文件键等。

#### 8.2速度设置

在主界面下按【速度】键,则弹出如下界面:

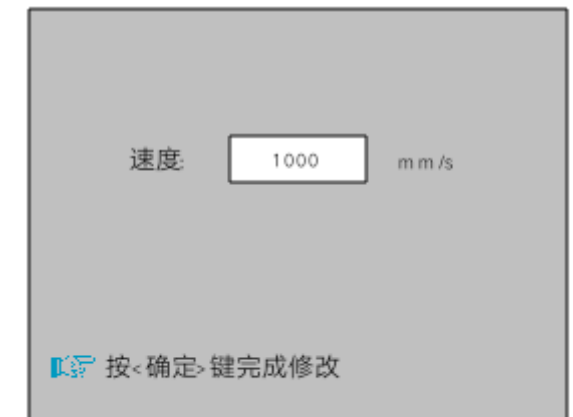

图 8.2

这时可按数字键和删除键进行参数设置和修改,修改完毕后按【确定】键保存参数,按 【退出】键取消修改参数,界面消失,返回主界面。

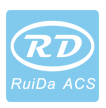

### 8.3功率设置

在主界面下按【功率】键,则弹出如下界面: 最大功率1: 99.5 q. 最小功率1: 99.5 eg, 最大功率2: 99.5 % 最小功率2: 99.5  $\%$ **『 珍 按 确定 键完成修改** 

图 8.3

这时"蓝色选择块"停留在第一个参数上表示该参数被选中,按数字键和删除键可对参数 进行设置和修改。按下方向键可移动"选择块"选择其他参数进行修改。当参数修改完毕后按 【确定】键保存参数,按【退出】键取消修改参数,界面消失,返回主界面。

### 8.4图层功能

在主界面下系统完成/空闲状态时,若图层参数区有图层信息,如下图所示:

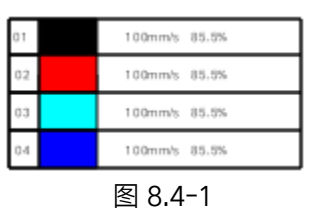

按【确定】键选中图层参数区域,这时在图层列表第一行出现"蓝色选择块",如下图所 示:

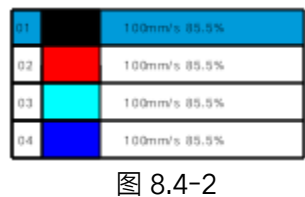

这时可按上下键选择图层号,"选择块"也随之移动,选中欲修改的图层号后按【确定】 键,这时弹出图层设置界面,如下图所示:

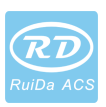

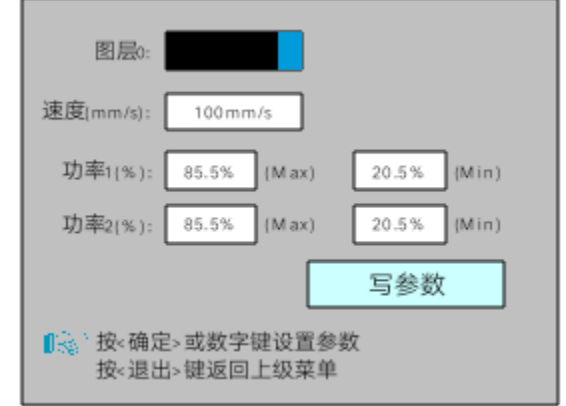

图 8.4-3

这时"蓝色选择块"停留在图层号条目上,这时可按【确定】键进入选择图层模式,同时 "蓝色选择块"变成 <mark>•</mark> ,按"上/下"键可选择其他图层,再按【确定】键退出图层选择模式。 然后按"上/下"键移动"选择块"到欲修改的该图层参数条目上,按数字键和删除键可对参数进

行设置和修改,设置完参数后把"选择块"移动到"写参数"条目上按【确定】键保存当前图层 参数,参数生效,否则参数不保存。按【退出】键界面消失,返回主界面。

### 8.5菜单功能

在主界面下按【菜单】键,弹出菜单界面如下:

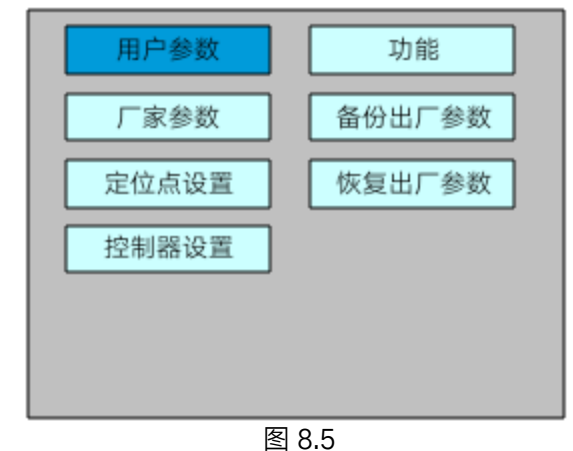

按【退出】键返回上一级菜单。

#### 8.5.1用户参数

在菜单界面下选择"用户参数"条目,按【确定】键弹出以下界面:

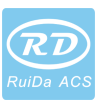

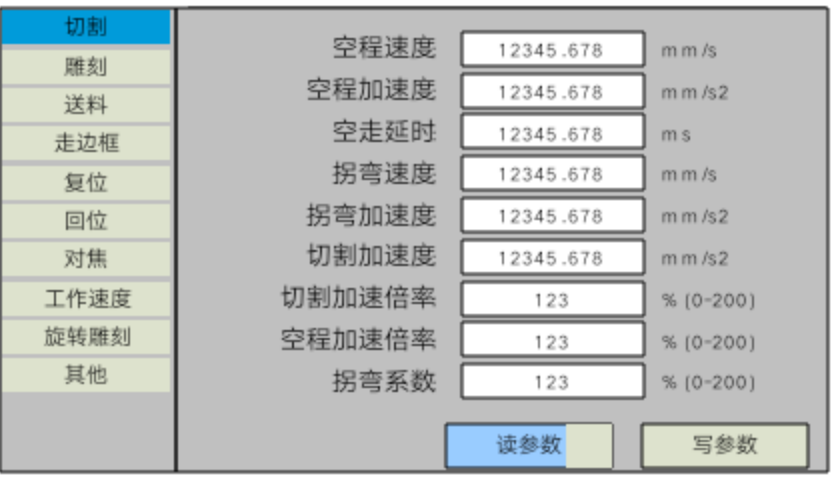

图 8.5.1-1

这时候面板自动读取主板参数并显示,同时在"读参数"条目上显示读参数进度。当所有 参数读取完毕后,用户可按"上/下"键移动"蓝色选择块"选择某个参数分类如"雕刻","送料"等, 右侧参数区域显示与之相应的参数,若用户不需要修改参数,则按【退出】键返回上一级菜 单。

若用户需要修改参数,则按【确定】键,这时"蓝色选择块"切换到参数区域的第一个参 数上,如以下界面所示:

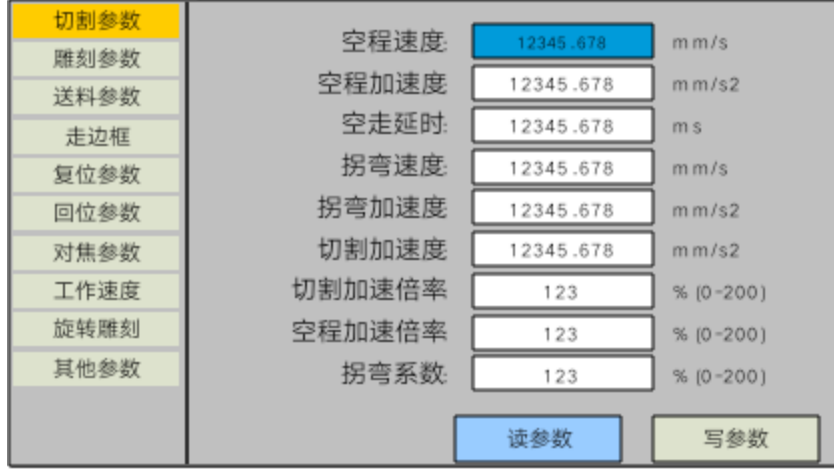

图 8.5.1-2

这时用户可按"上/下"键选择某个参数,按数字键修改数值参数(如"空程速度"),对于非 数值参数(如"扫描参数"),当"蓝色选择块"停在该参数上时按【确定】键进入修改模式("蓝

色选择块"右侧变为 <mark>●</mark> ),按"上/下"键修改参数,修改完毕后按【确定】键退出修改模式。

当当前页面参数修改完毕后,移动"蓝色选择块"移动到"写参数"条目上按【确定】键,面板 把所有参数保存在主板上并生效,同时在"写参数"条目上显示保存进度。若用户想检验参数 是否保存成功,可把"蓝色选择块"移动到"读参数"条目上按【确定】键,这时面板重新读取 主板参数并显示。按【退出】键时"蓝色选择块"切换回参数类别,如图 8.5.1-1,这时用户 可选择其他参数类别进行修改或按【退出】键返回上一级菜单。

其他界面操作类同,界面显示如下:

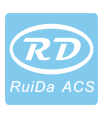

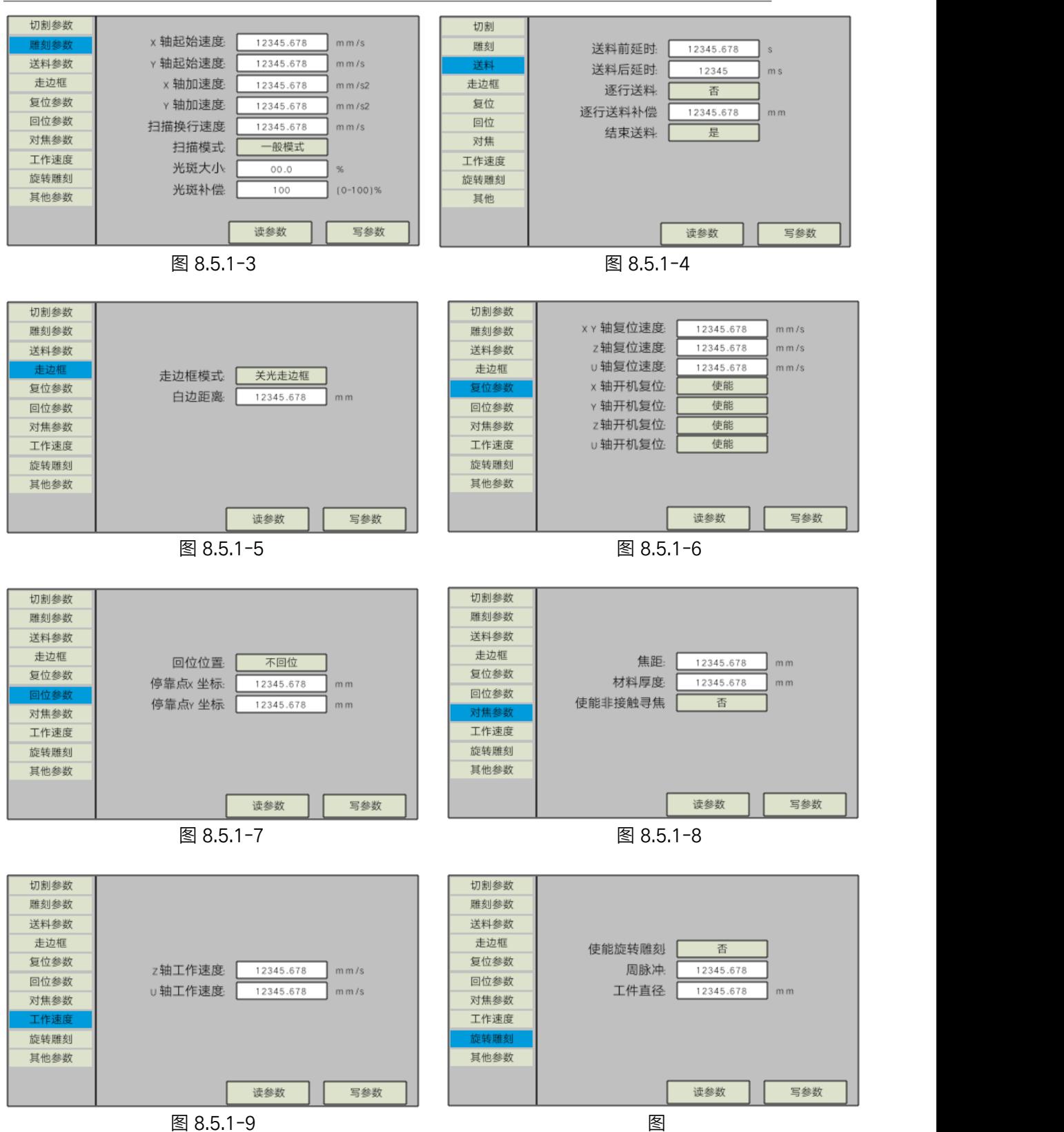

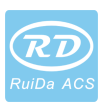

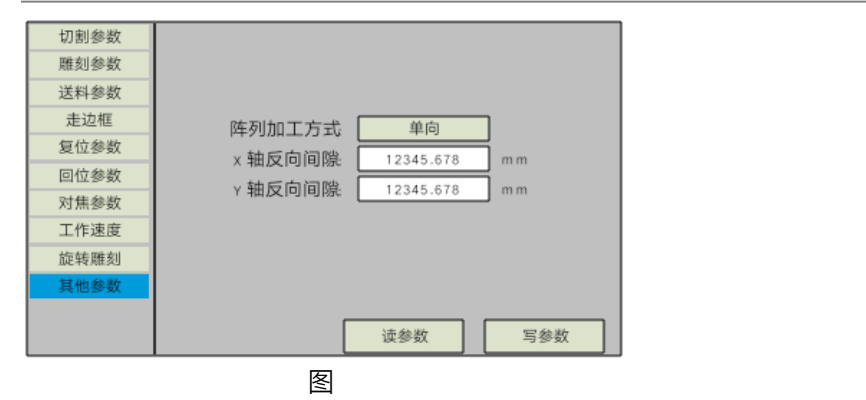

#### 8.5.2厂家参数

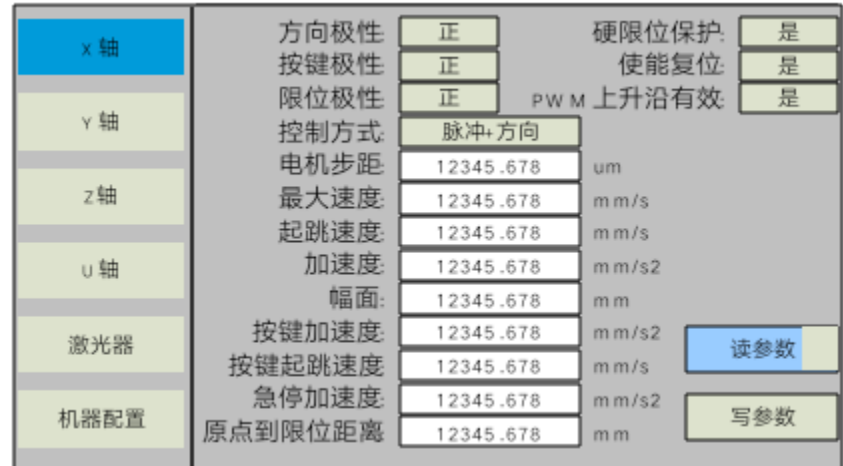

在菜单界面下选择"厂家参数"条目,按【确定】键弹出以下界面:

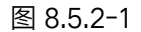

Y、Z和 U轴参数界面与 X轴参数界面一样,其他界面如下:

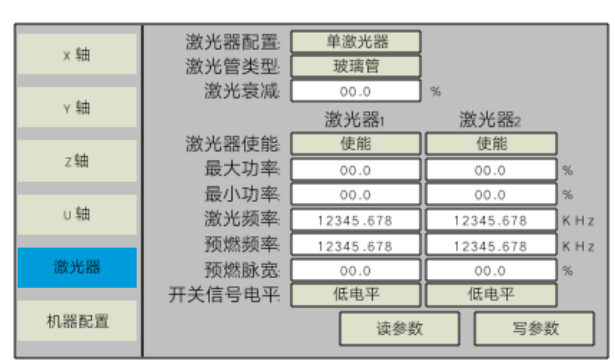

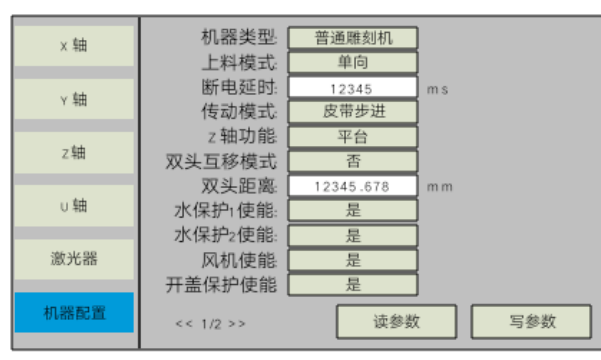

图 8.5.2-2

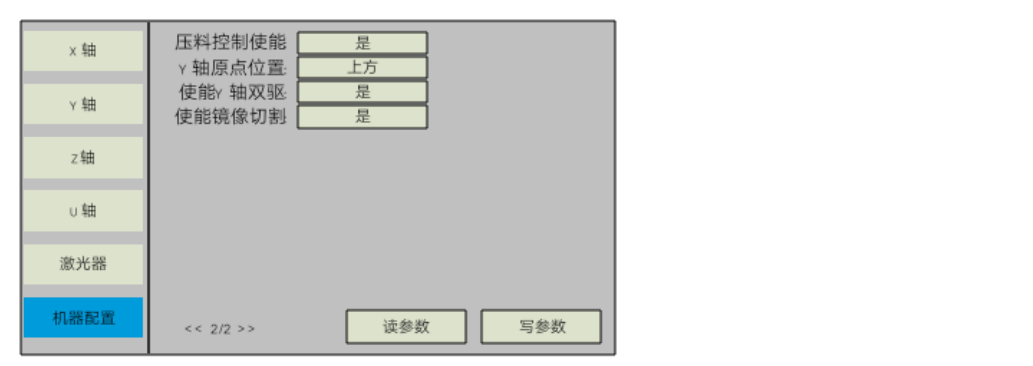

图 8.5.2-3

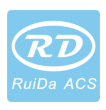

厂家参数操作与设置同用户参数,在此不再赘述。

#### 8.5.3定位点设置

在菜单界面下选择"定位点设置"条目,按【确定】键后弹出如下界面;

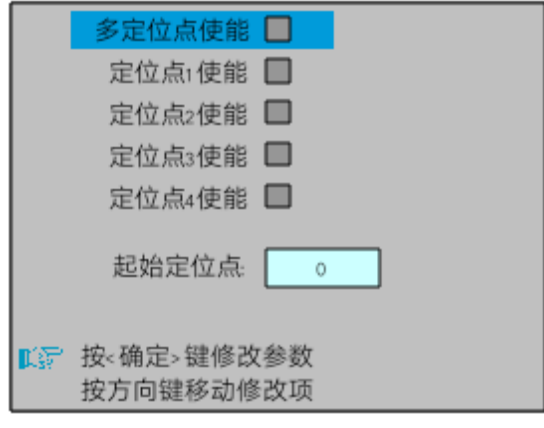

图 8.5.3-1

这时"蓝色选择块"默认选中"多定位点使能"条目,按【确定】键可选中或取消该条目(选

中时右侧小方格显示红色 ■多定位点使能 ■ ),当使能了多定位点后,小手指向"定位点

1使能"条目表示开始设置定位点 1,首先把"蓝色选择块"移动到"定位点 1使能"条目上按【确 定】键使能,然后按【切换】键,这时可按方向键改变 X/Y轴的坐标值,接着按【定位】键 把当前坐标值设为定位点 1,最后按【切换】键返回当前界面操作。操作流程界面如下:

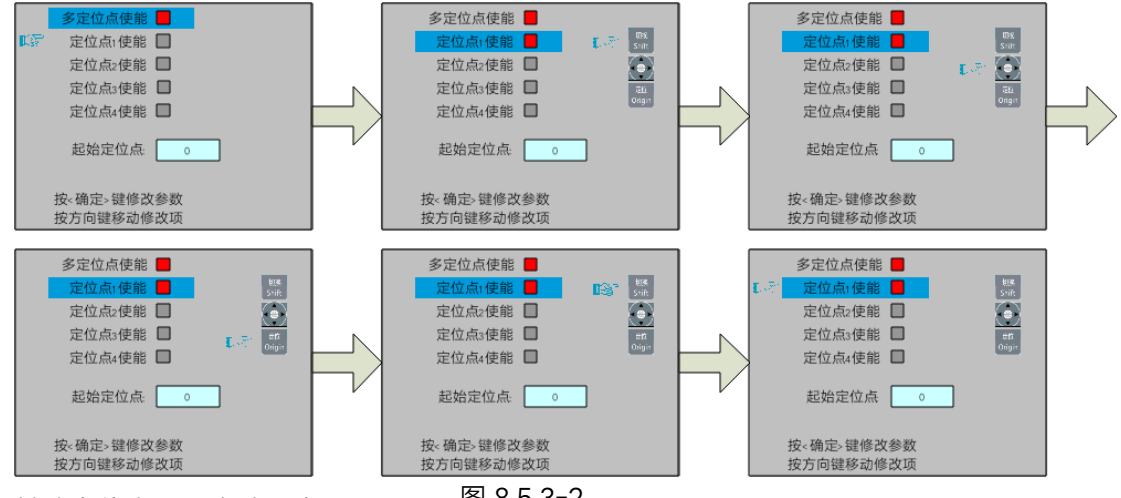

其他定位点设置方法同上。

图 8.5.3-2

当"选择块"停在"起始定位点"条目上时,按【确定】键进入修改,按"上/下"键修改,修 改完毕后按【确定】键,参数自动生效,按【退出】键返回上一级菜单。

各个分条目介绍如下:

> 多定位点使能:"是"、"否"可选。当选择"否"时, 则系统使用单定位点逻辑, 在键盘上 按"定位"键对定位点进行设置,且只有所设置的这个定位点起效。当选择"是"时,

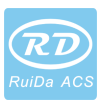

则系统使用多定位点逻辑,键盘上的"定位"键无效。需在菜单中设置各个定位点的 值,见下述。

- 起始定位点:0~4可选,显示即将工作的下一幅图将要使用的定位点。0号定位点 表示单定位点逻辑中面板上"定位"键所设置的定位点,1~4指示的是多定位点逻辑 中的定位点序号。可修改下一个定位点到 1~4任意一点,从而控制下次工作时的 起点位置(前提是该定位点使能),不可修改到 0号定位点(若是单定位点逻辑, 则始终取 0号定位点)。
- 定位点 1~4使能:当使能了多定位点逻辑后,还可对四个定位点进行单独的禁止 和使能。

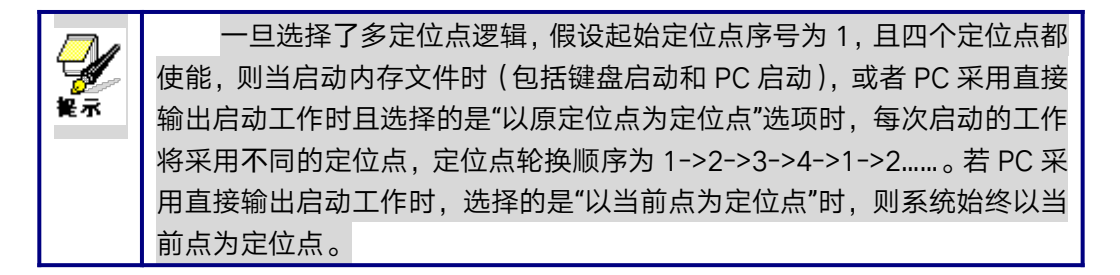

#### 8.5.4备份出厂参数

在菜单界面下选择"备份出厂参数"条目,按【确定】键后弹出密码输入界面,密码输入 操作请参考 8.9节,若输入密码正确,系统会把当前所有厂家参数和用户参数备份为出厂参 数,界面提示"设置参数成功"。

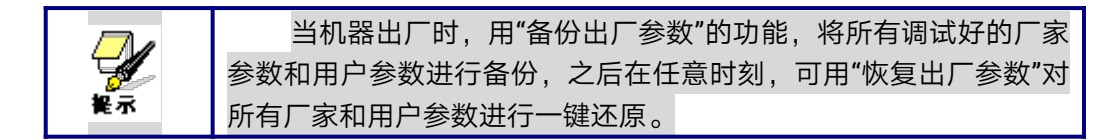

#### 8.5.5恢复出厂参数

在菜单界面下选择"备份出厂参数"条目,按【确定】键后弹出密码输入界面,密码输入 操作请参考 8.9节,若输入密码正确,系统将用之前所设置的出厂参数恢复当前所有用户参 数和厂家参数。界面提示"恢复参数成功"。

#### 8.6控制器设置

在菜单界面下选择"控制器设置"条目,按【确定】键后弹出控制器设置界面如下:

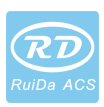

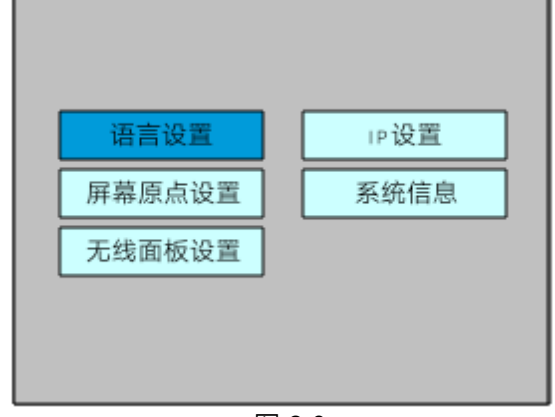

图 8.6

按【退出】键返回上一级菜单。

#### 8.6.1语言设置

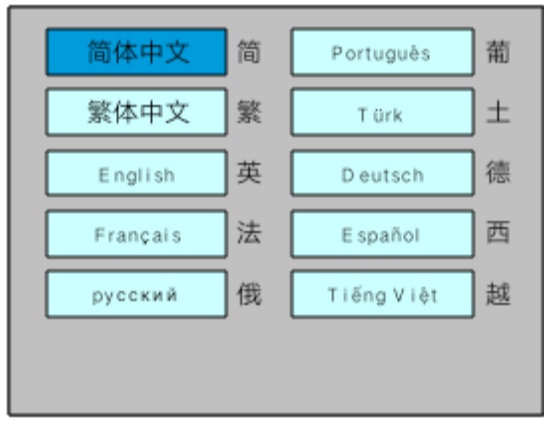

当"蓝色选择块"停在该条目上时按【确定】键,则弹出如下界面:

图 8.6.1

按方向键选择某个语言后按【确定】键,设置生效,自动返回主界面。

#### 8.6.2屏幕原点设置

当"蓝色选择块"停在该条目上时按【确定】键,则弹出如下界面:

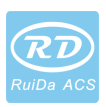

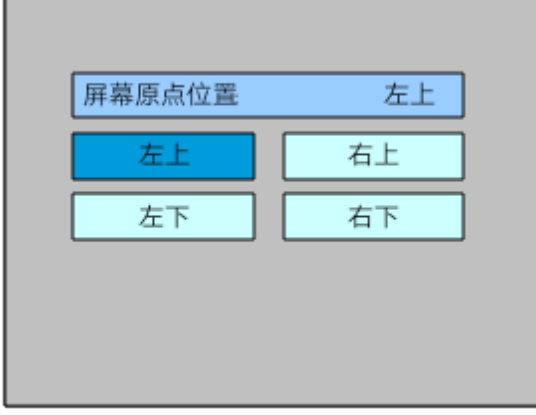

图 8.6.2

此处设置显示屏幕的原点位置,选择不同的屏幕原点位置,可对显示图形进行不同的 X/Y方向上的镜像。

按方向键选择某个语言后按【确定】键,设置生效,自动返回主界面。

#### 8.6.3无线面板设置

当"蓝色选择块"停在该条目上时按【确定】键,则弹出如下界面:

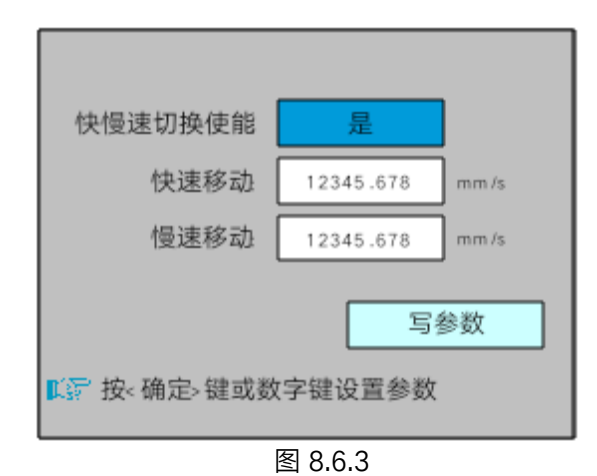

修改第一个参数时,按【确定】键进入修改模式("蓝色选择块"右侧变为 <mark>+</mark> ),按"上/

下"键进行修改,修改完毕后按【确定】键退出修改模式。按方向键选择其他参数后按数字 键进行参数修改,修改完毕后把"选择块"移动到"写参数"条目上按【确定】键,参数设置生 效,按【退出】键返回上一级菜单。

#### 8.6.4IP设置

当"蓝色选择块"停在该条目上时按【确定】键,则弹出如下界面:

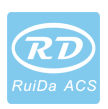

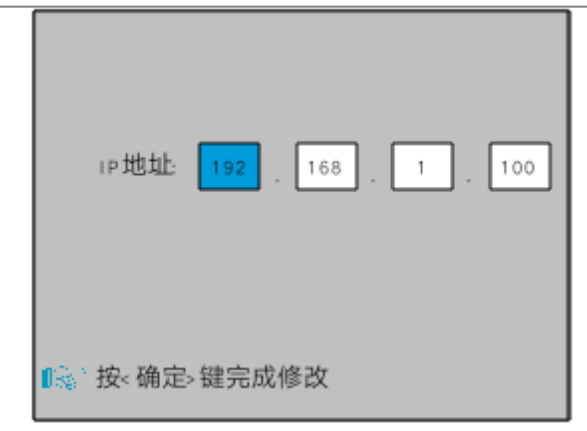

图 8.6.4

按方向键选择某个参数后按数字键进行参数修改,修改完毕后按【确定】键,参数设 置生效,自动返回上一级菜单。

#### 8.6.5系统信息

当"蓝色选择块"停在该条目上时按【确定】键,则弹出如下界面:

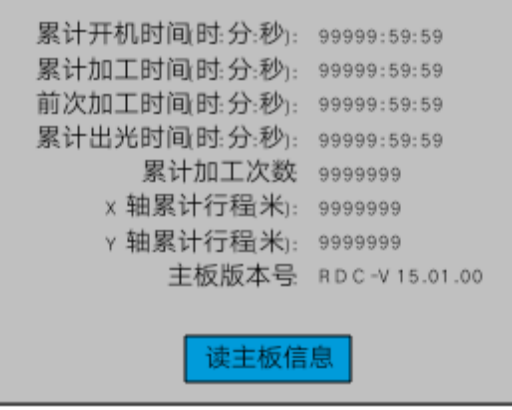

图 8.6.5

按按【确定】键读取主板信息,按【退出】键返回上一级菜单。

### 8.7功能菜单

在菜单界面下选择"功能"条目,按【确定】键后弹出控制器设置界面如下:

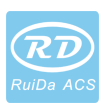

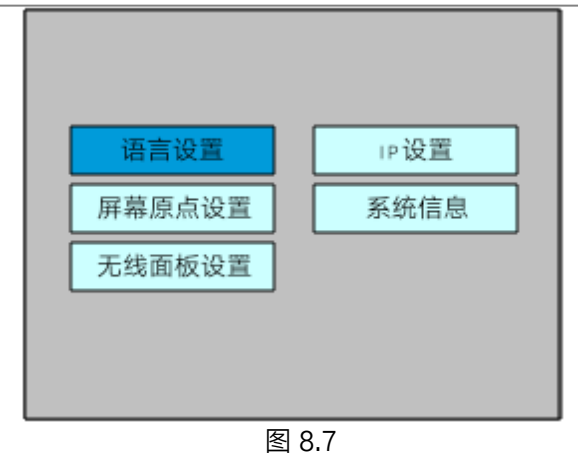

按【退出】键返回上一级菜单。

#### 8.7.1各轴复位

当"蓝色选择块"停在该条目上时按【确定】键,则弹出如下界面:

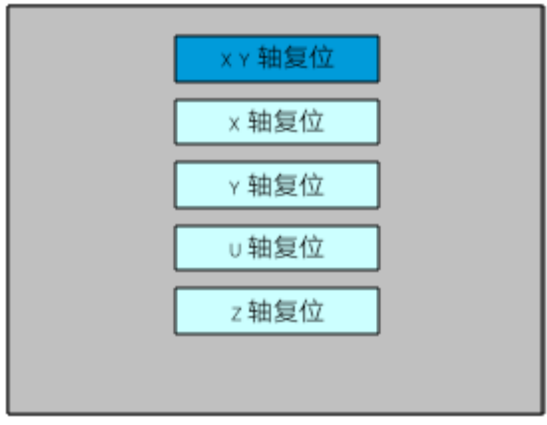

图 8.7.1

按方向键选择某个条目按【确定】键,系统执行该轴复位,并提示"正在复位中…"。 按【退出】键返回上一级菜单。

#### 8.7.2键盘锁功能

当"蓝色选择块"停在该条目上时按【确定】键,则弹出如下界面:

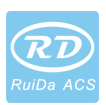

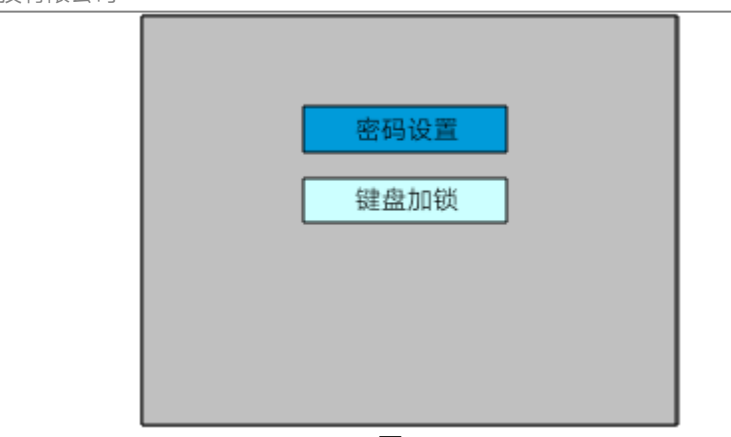

图 8.7.2

● 密码设置

该条目可以设置键盘加锁的默认密码,设置成功后使用新密码进行按键加锁。

 键盘加锁 该条目可对按键进行加锁,输入正确密码后,按键自动加锁并返回主界面,当按下任意 一个按键时,界面提示输入密码进行按键解锁。

密码输入与设置方法请参考 8.9节。 按【退出】键返回上一级菜单。

#### 8.7.3点动设置

当"蓝色选择块"停在该条目上时按【确定】键,则弹出如下界面:

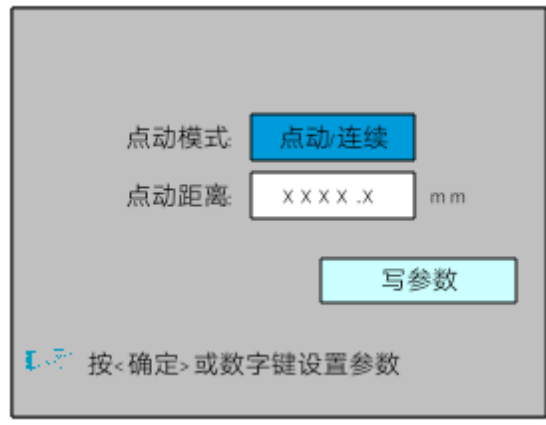

图 8.7.3

点动模式有连续与点动可选,按【确定】键进入修改模式("蓝色选择块"右侧变为 ), 按"上/下"键进行修改,修改完毕后按【确定】键退出修改模式。所有修改完毕后把"选择块" 移动到"写参数"条目上按【确定】键,参数设置生效,按【退出】键返回上一级菜单。

当点动模式为"连续"时,点动参数不起作用,此时按下方向键时,轴移动,弹起方向键

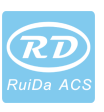

时,轴停止移动;当点动模式为"点动"时,则每按一次方向键,对应的运动轴运行一次,运 行的距离等于用户所设置的点动距离值(在不超越机器幅面的情况下)。

#### 8.7.4点射设置

当"蓝色选择块"停在该条目上时按【确定】键,则弹出如下界面:

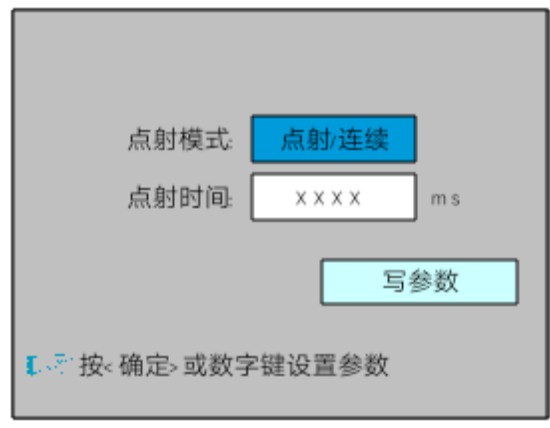

图 8.7.4

操作方法同点动设置。若点射模式选择"连续"时,则按下点射键时,激光一直出光,弹 起点射键时,激光关闭;若点射模式选择"点射"时,则每按一次点射键,激光出一次光,出 光时间为用户所设置的点射时间值。

#### 8.7.5诊断

当"蓝色选择块"停在该条目上时按【确定】键,则弹出如下界面:

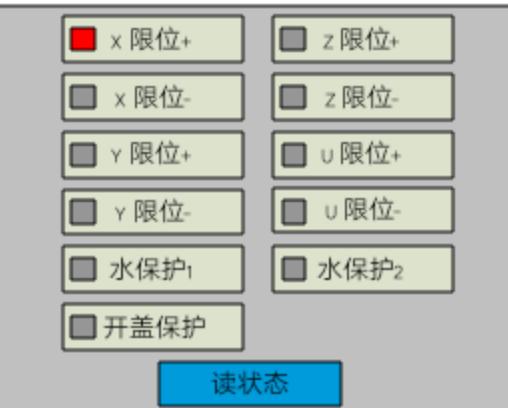

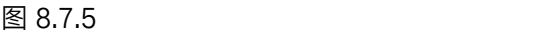

该界面显示系统的硬件 IO 口信息, 按【确定】键读取系统硬件信息, 当硬件信号被触 发,则相应条目的左边小方框会显示红色,否则显示灰色,按【退出】键返回上级菜单。

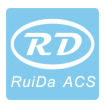

#### 8.7.6激光电源信息

注意:激光电源信息功能只有在厂家配置了激光电源才会有。 当"蓝色选择块"停在该条目上时按【确定】键,则弹出如下界面:

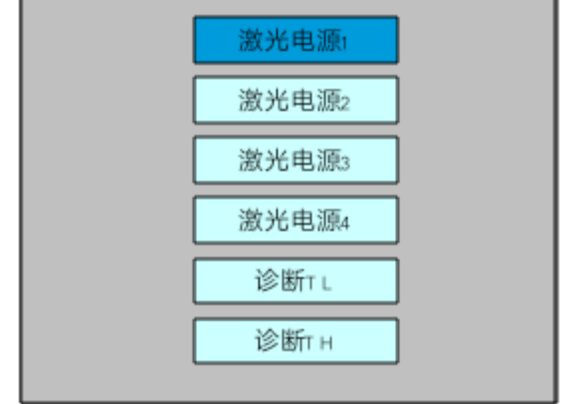

图 8.7.6-1

当"蓝色选择块"分别停在激光电源 1、2、3、4条目时按【确定】键可以分别查看各路电源 信息, 界面如下:

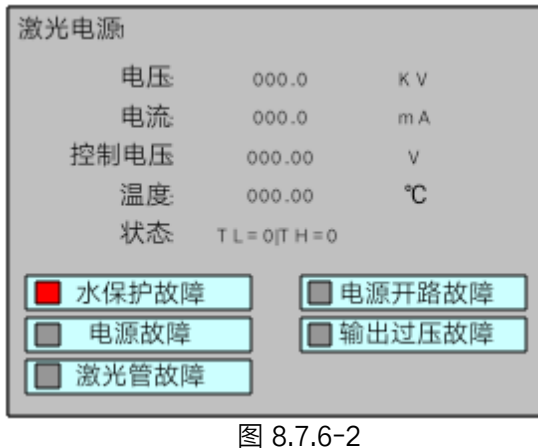

当"蓝色选择块"分别停在"诊断 TL"和"诊断 TH"条目时按【确定】键,系统检查激光电源 有关 IO是否存在异常,若有则会产生报警。

按【退出】键返回上一级菜单。

### 8.8文件管理

#### 8.8.1内存文件

在主界面下,按【文件】键,弹出如下界面:

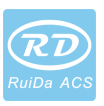

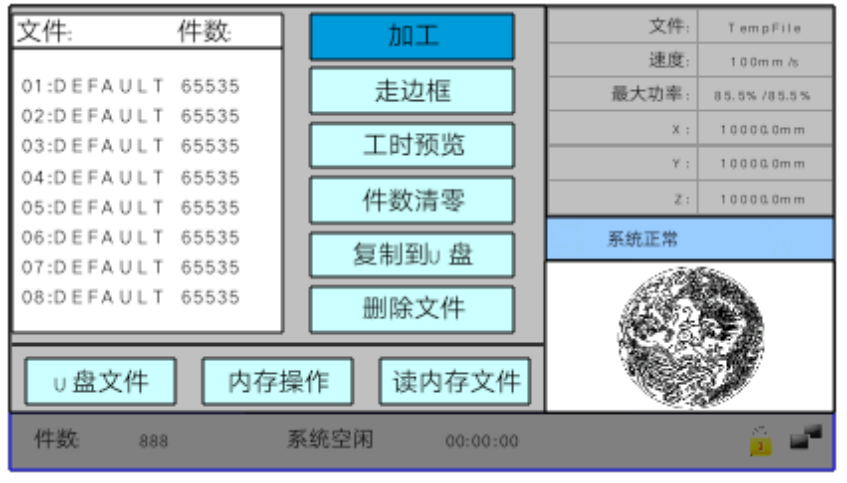

图 8.8.1

当进入该界面后,控制器会自动读取系统的内存文件,文件名和加工件数会显示在列 表上面,同时会在右边预览区域中预览出被选中的文件。当有多个文件时,按上下键选中某 文件后,则该文件会被预览,图形显示在界面右上方。当按【确定】键后该文件会在主界面 上预览,当前文件对话框会被关闭,如果要取消预览,则按【退出】键。

按左右键可在左侧文件列表与右侧条目项之间用蓝色方块来回切换,表示列表或条目 项被激活,方便用户操作,如果文件正在预览,切换至条目项时,该文件预览会被取消。当 "蓝色选择块"停在条目项上时,可按上下键选择条目,按【确定】激活条目。

按【退出】键返回主界面。

右侧和底部各条目内容如下:

- 加工:加工被选文件,或直接按面板上面的"启动/暂停"键。
- 走边框:对被选文件走边框。
- 工时预览:该文件加工的总时间进行预测,预测时间和实际运行时间只相差到毫 秒级。
- 件数清零 : 清除被选文件已加工件数。
- **复制到 U 盘: 拷贝被选文件到 U 盘。**
- 删除文件:删除被选文件。
- **●** U盘文件: U盘文件菜单。
- 内存操作: 讲入内存操作下级菜单
- 读内存文件:读取内存文件列表

#### 8.8.2 内存操作

在上图界面中选择"内存操作"条目,按【确定】键,则弹出菜单如下图所示:

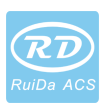

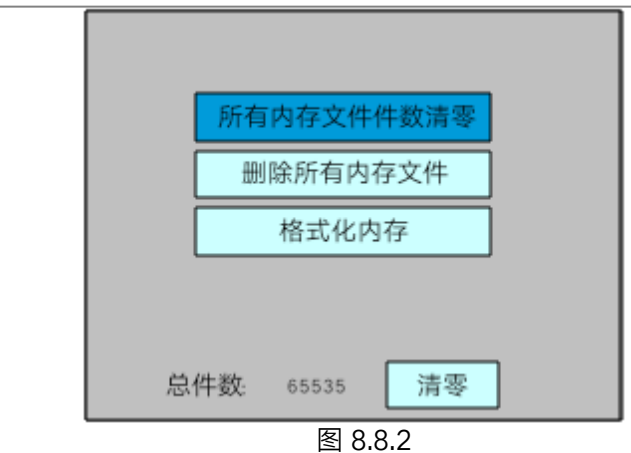

- 所有文件件数清零:清除所有内存文件已加工件数。
- 删除所有内存文件:清空所有内存文件。
- 格式化内存; 进入格式化内存下级菜单
- 总件数: 显示所有内存文件加工件数的总和,可通过右侧"清零"条目清零。

操作方法同上,按【退出】键返回上级菜单。

#### 8.8.3格式化内存

在上图界面中选择"格式化内存"条目,按【确定】键,则弹出菜单如下图所示:

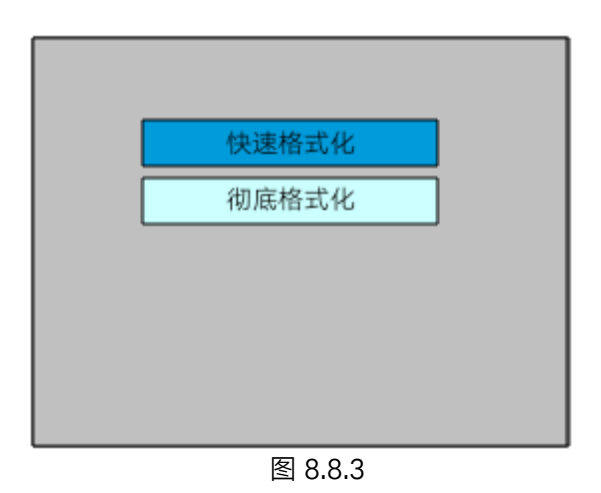

格式化内存后,所有内存文件会被清除。 操作方法同上,按【退出】键返回上级菜单。

#### 8.8.4U盘文件

在"文件"界面上选中"U盘文件"条目,按【确定】键,弹出 U盘文件列表,如图:

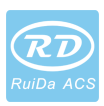

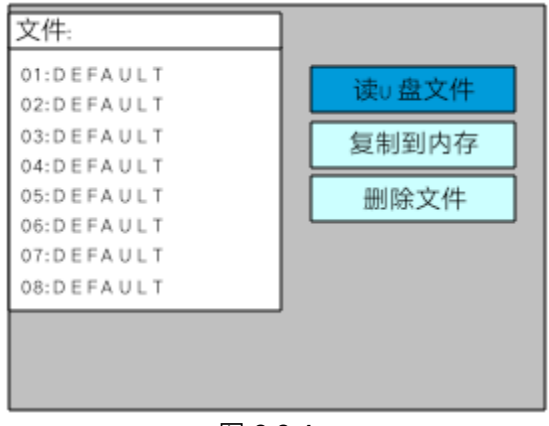

图 8.8.4

操作方法与内存文件相同,按【退出】键返回"文件"界面。

- 读 U 盘文件: 读取 U 盘文件列表。
- 复制到内存:拷贝被选文件至内存。
- **●** 删除文件: 删除 U 盘被选文件。

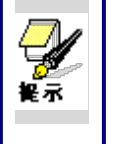

本系统支持 U 盘的 FAT32 和 FAT16 文件格式, 必须把文件放在 U 盘的根 目录下系统才可以识别,超过 8字符的文件名将被系统自动切断,除英文和数 字以外的文件名, 拷贝到主板中将不可显示。从主板拷贝到 U 盘的文件均被置 于 U盘根目录下。

### 8.9密码输入与设置

#### 8.9.1密码输入

当进入某些界面或者执行某种操作时需要输入密码,弹出界面如下:

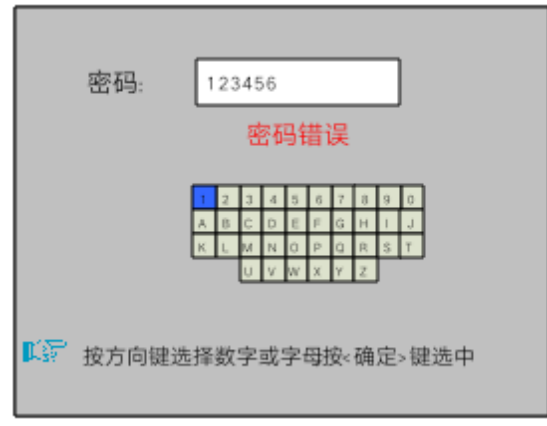

图 8.9.1

#### 这时可以直接按数字键输入密码,也可以通过按方向键选中某个数字或字母,按【确定】

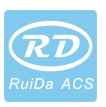

键选中,输入满6个密码时按【确定】键,若密码正确,则进入下一个界面或执行操作,否 则显示"密码错误",重新输入。

按【退出】键返回上一级菜单。

#### 8.9.2密码设置

密码设置界面如下图所示:

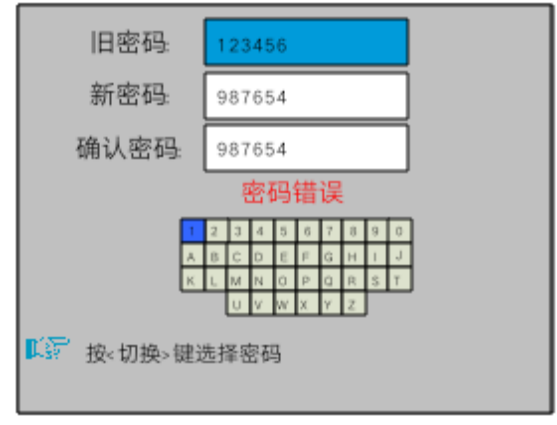

图 8.9.2

这时可直接按数字键输入密码, 也可以按【切换】键使用小键盘, 按方向键选中某个数 字或字母,按【确定】键选中,再按【切换】键返回密码选择。若密码输入正确,则新密码 生效,否则显示"密码错误"。

按【退出】键返回上一级菜单。

### 8.10提示与报警信息

在用户操作过程中或系统运行中会弹出一些提示和报警信息,如正在复位,水保护故障, 硬限位保护,边框越界等等信息等。

提示信息

系统弹出系统正在复位, 界面如下:

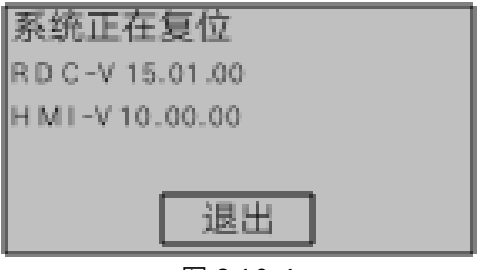

图 8.10-1

此时根据界面提示进行操作。

报警信息

系统弹出水保护故障,界面如下:

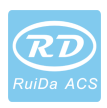

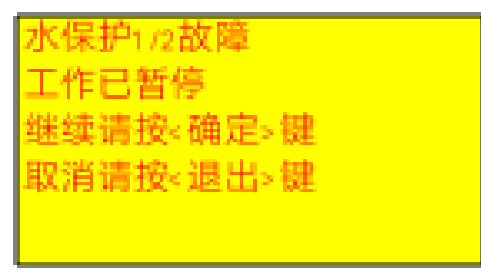

图 8.10-2

此时按【确定】或【退出】键,则系统执行相关的操作。

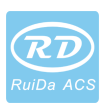

### 9厂家/用户参数详解

#### 9.1厂家参数

(1)电机参数

#### X/Y/Z/U轴参数

- > 方向极性: 修改方向极性可使电机向反方向运动。修改的目标是使该轴在复位时 向原点运动,若复位时该轴向远离原点的方向运动,则说明该轴方向极性设置错 误,应做修改。
- > 限位极性:用于设置限位信号的高低电平模式。若运动轴到达限位位置时,向主 板输入一个低电平信号,则此时的限位极性应设置为负。
- > 幅面: 该运动轴所能行走的最远距离, 根据机器的实际情况而定。
- 原点偏移:若该轴使能了硬限位保护,通常应设置该值为 2~5mm值,若设置为 0, 则该运动轴运行到最小坐标 0处时,有可能使限位有效,这样会错误触发硬限位 保护功能,使机器紧急停机。若未使能硬限位保护,可设置该值为 0~5mm。
- ▶ 控制方式:双脉冲和脉冲+方向模式可选,根据机器实际配置的电机驱动器类型 决定,一般为脉冲+方向模式。
- > 电机步距: 即电机的脉冲当量, 向电机发送一个脉冲时, 对应运动轴走过的绝对 距离值。在该值正确设置之前,可让机器切割一个较大的矩形(图形较大,可使 误差较小),通过图形长度和测量长度来自动计算电机步距。
- > 硬限位保护: 用于是否使能该轴的硬限位保护功能。
- > PWM上升沿有效:用于设置电机驱动器的脉冲信号是上升沿有效还是下降沿有 效,当不使能该项时,控制器使用下降沿有效;当该项被使能时,则控制器使用 上升沿有效。
- > 使能复位: 若机器配置有该轴, 则该轴"复位使能"选项应打开, 若未配置该轴, 则 该轴"复位使能"选项应禁止。该参数的意义在于控制用户参数里的"开机复位"选项 和功能键里的"各轴复位"功能,防止用户错误地对某个并不存在的运动轴进行复 位。
- **≻ 起跳速度:**运动轴从静止状态直接启动的速度,若该值过大,会导致电机丢步、 抖动甚至产生啸叫,设置过小,会降低整个图形的运行速度。若运动轴的惯性较 大 (轴较重), 可设置一个较小的起跳速度, 若运动轴的惯性较小 (轴较轻), 则 可适当加大起跳速度。典型值如 5~30mm/s。
- ▶ 最大速度:该轴所能承受的最高极限运动速度。该参数与电机的驱动能力、运动 轴的惯性以及传动比有关。典型值如 200~500mm/s。
- > 最大加速度: 运动轴在进行加减速运动时的最大加速度值, 加速度设置过大, 同 样会导致电机丢步、抖动甚至产生啸叫,设置过小,会导致加速缓慢而降低整个 图形的运行速度。对应惯性较大的轴,如横梁所对应的 Y轴, 一个典型的设置范 围为 800~3000mm/s2,对应惯性较小的轴,如小车所对应的 X 轴,一个典型的 设置范围为 8000~20000mm/s2。

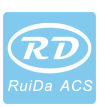

 急停加速度:若该轴使能了硬限位保护,则当该轴运动到限位位置时,会对该轴 以急停加速度进行紧急减速停机操作。该值可取该轴最大加速度的 2~3倍值。

#### 按键参数

- 》 按键起跳速度:在键盘上按键移动该轴运动的起始速度,不能高于该轴起跳速度。
- > 按键加速度: 按键移动该轴运动时的加速度值, 不能高于该轴最大加速度。
- 》 按键反向:用以控制手动按键移动运动轴时的运动方向。当正确设置了方向极性 参数后,若在操作面板上按方向键,该轴向反方向运动,则使能按键反向即可。

(2)激光参数

- > 激光管配置: 单管/双管可选, 根据厂家实际配置的激光管数量讲行设置。
- **▷ 激光器类型:**玻璃管、射频激光器(不需要预燃脉冲)和射频激光器(需要预燃 脉冲)可选。
- 激光器衰减系数
- ▶ 激光管使能: 当激光管配置为双管时, 可分别使能激光器 1 和 2。
- 最小能量
- > 最大能量
- 激光频率
- > 预燃频率
- > 预燃脉宽: 当为射频激光器且需预燃脉冲时, 可通过预燃频率和预燃脉宽配置预 燃脉冲的特性。
- 水保护使能:当使能水保护后,控制器必须接上水保护线路,否则机器不会出光, 若不使能水保护,则可不接水保护线路,控制器不会检测。

激光频率用于设置该激光器所使用的控制信号的脉冲频率,玻璃管一般设置为 20KHZ左右,射频管一般为 5KHZ左右;最大/最小功率(%)用于设置该激光器的极 限功率值,即在运行时,用户设置的最大功率不能高于此处设置的最大功率值,用户 设置的最小功率值不能低于此处设置的最小功率值;若激光器使用一段时间后,功率 产生了衰减,则可通过设置激光器衰减系数对激光功率进行微调,未衰减的情况下, 衰减系数为 0。

若只是配置了单路激光管,则只显示一路激光参数。 7 權示

(3)其他厂家参数

机器配置

- > 机器类型: 多数情况应选择一般雕刻机, 其他机种为特定机型。
- > 传动模式: 一般情况下应选择"皮带步进型", 选择其他类型时, 控制算法会有微小 改变。
- 上料模式:单向/双向可选。当为单向上料时,不检查坐标,可一直单方向上料; 当选择双向上料时,系统会检查最大最小坐标,奇数次向其中一个方向上料,偶 数次向另一个方向上料,第一次的初始方向可通过设置方向极性或者修改上料长

度的正负值来改变。该参数必须在"Z轴功能"配置为"上料轴"后才起效。

**> 断电延时: 0~3000ms可设置。电网断电后, 系统供电电源并不会立即降为 0V,** 期间有个延时,此处设置的延时值应和实际断电延时值基本一致。若设置值偏差 较大,则在进行断电续雕工作时,第二次加工的图形与断电前的图形要么不闭合, 要么重合太多。

厂家参数里的配置参数,如方向极性、控制方式、激光器类型和激光频率 四个参数修改后,需要对系统进行复位,复位完毕后修改才起效。 隆示

#### 使能参数

- > 使能开盖保护: 若使能了该项, 则控制器必须接上开盖保护线路, 否则机器不会 工作。
- > 使能开风机: 若要用输出口的 Wind 信号分图层控制风机的开关, 则必须使能该项 参数,否则,Wind信号输出的为其他信号。

#### 9.2用户参数

- (1)切割参数(只影响切割工作方式)
- > 空程速度:该参数决定了机器在运动过程中,所有不出光直线的最高速度。
- > 空程加速度:不出光直线的最高加速度。空程速度和空程加速度设置较大,可缩 短整个图形的工作时间,但设置太大,可能导致轨迹有抖动,设置时需综合考虑。
- > 拐弯速度: 切割时锐角转弯处的速度, 也是整个切割过程中的最低速度。
- **▷ 拐弯加速度**: 切割时锐角转弯处的加速度值。拐弯速度和拐弯加速度设置过大, 会使拐弯有抖动,设置太小,则会影响切割速度。
- ▶ 切割加速度: 整个切割过程中出光线段的最高加速度值。
- > 切割模式: 分快速切割和精度切割两种, 快速切割优先考虑切割速度, 精度切割 优先考虑切割效果。
- **▷ 加速方式**: 分 T 型加速和 S 型加速。T 型加速会使整个切割过程更快, 但太快的 T 型加速模式导致的切割效果会次于 S型加速的效果。
- ▶ 空移后延时: 若该参数为 0, 则空走后不进行延时, 否则空走后进行降速且延时。

(2)扫描参数(只影响扫描工作方式)

- > X轴起始速度
- > Y轴起始速度
- > X轴加速度
- > Y轴加速度 以上四个参数用于设置扫描时两个轴的起始速度和加速度。起始速度和加速度值 越大,扫描越快。
- **≻ 扫描换行速度**:该参数专用于控制在扫描工作方式时,上一行垂直移动到下一行 的最高速度。若在扫描工作时,行与行的间距较大,或者在扫描分块图形时,每 个分块的距离较大,而需要对每行或每个块进行精确定位时,则可设置扫描换行 速度为一个较低的值。

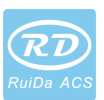

- 扫描模式:一般模式和特殊模式可选。若启用了特殊模式,则应加大激光功率, 光斑百分比越低,激光功率衰减越多,若要达到相同的扫描深浅程度,则设置的 激光功率应越大。选择特殊模式的目的是使激光器高功率短时间出光,在深度扫 描时,取得底部较平的效果,但应注意若光斑调整不合适,则可能达不到该目的, 且高功率短时出光工作模式会对激光器寿命有一定影响。系统默认选择一般模式。
- **≻ 光斑大小:**当扫描方式选择一般模式时,该参数无效,当选择特殊模式时,该参 数起效。控制器将该参数控制在 50%~99%之间。

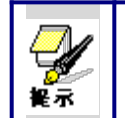

切割和扫描工艺参数不能超过轴参数里的限制参数值。若超过轴参数,设 置非法,则系统会自动用轴参数覆盖工艺参数。

- (3)送料参数
- 送料前延时: 可设置 0~300s 时间, 前次工作完毕并延时该值后, 上料轴才开始 移动。延时期间方便用户在上料装置上上料,拣料。
- **▷ 送料后延时**:可设置 0~9.9s 时间,方便上料装置运动到位后,延时去抖动,等待 上料轴彻底静止后才进行第二次工作。
- > 是否逐行送料: 若使能了逐行送料功能, 则 Y 方向上的虚拟阵列图形将在同一个 位置加工,每加工一次,送料轴移动一次。
- > 逐行送料补偿:由于送料轴移动的不精确性,可通过设置该项对送料长度进行补 偿。

(4)复位参数

- > 复位速度: X/Y 轴联动复位到原点的速度。
- > X轴开机复位
- > Y轴开机复位
- > Z轴开机复位
- > U轴开机复位

以上四个参数的参数域为"是"、"否"可选,用以配置各轴在开机时是否复位。

- (4)走边框参数
- **> 走边框模式:**"关光走边框"即空走,实现边框预览功能:"开光切边框"可实现将加工 好的图形手动切割下来;"四角打点"即在边框的四个角落点射出光,打出一个点, 其他地方关光,通过四个点可直观地查看该图形的大小及位置。走边框的速度为 系统空闲时在键盘上设置的速度值,若要出光,则出光的最小/最大功率为系统空 闲时键盘上所设置的相应值(四角打点时的点射功率为所设置的最大功率值)。

**白边距离**:预览/切割边框时,是否在图形实际边框处向外扩展一定长度。

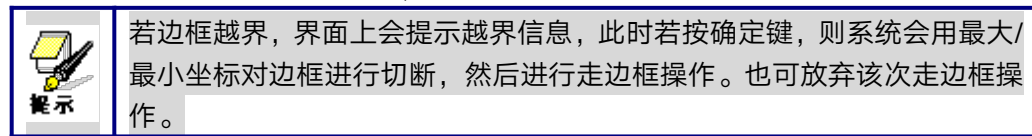

最小坐标对边框进行切断,然后进行走边框操作。也可放弃该次走边框操  $\sqrt{\text{F}}$  。 and the contract of  $\sqrt{\text{F}}$  . The contract of  $\sqrt{\text{F}}$ 

- (5)其他用户参数
- ▶ 阵列加工方式: 可选择双向走阵列和单向走阵列,只对虚拟阵列起效。双向走阵 列:即来回按顺序进行阵列的切割;单向走阵列:始终从一个方向到另一个方向

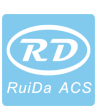

进行阵列的切割。当选择单向走阵列时,每个阵列单元的动作模式完全一样,动 作流畅性完全一致,但比双向走阵列略耗时间。默认选择双向走阵列。

- > 回位位置: 可选择定位点和机器原点。该参数决定每次工作完毕后激光头的停靠 位置。
- > 焦距: 激光头透镜焦点到 Z 轴原点的距离。无自动对焦功能时, 该参数无效。
- > 反向间隙 X: X 轴的反向间隙; 根据机器实际是否存在反向间隙设置该值, 精确到 1um,若该值不为零,则控制系统会对反向间隙作出补偿。
- > 反向间隙 Y: Y轴的反向间隙; 根据机器实际是否存在反向间隙设置该值, 精确到 1um,若该值不为零,则控制系统会对反向间隙作出补偿。